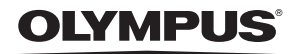

デジタルカメラ

# FE-180/X-745

# 取扱説明書

かんたんガイド すぐ使いたい方は、 こちらをお読みください。

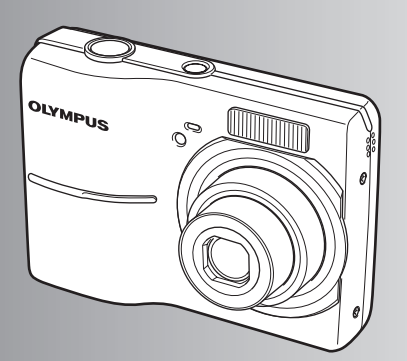

ボタンを使って操作する

メニューを使って操作する

プリントする

OLYMPUS Master を使う

もっとカメラのことが 知りたいときに

資料

● オリンパスデジタルカメラのお買い上げ、ありがとうございます。製品をご使用になる前に、カメラを 操作しながらこの説明書をお読みいただき、安全に正しくお使いください。また、お読みになったあと は、必ず保管してください。

( 海外旅行などの大切な撮影の前には試し撮りをしてカメラが正常に機能することをお確かめください。

▶ 取扱説明書で使用している液晶画面やカメラのイラストは実際の製品とは異なる場合があります。

# 基本操作を覚える ⇨ かんたんガイド

カメラの準備と設定、静止画の撮影から再生までの基本操作を順を追って説明 しています。

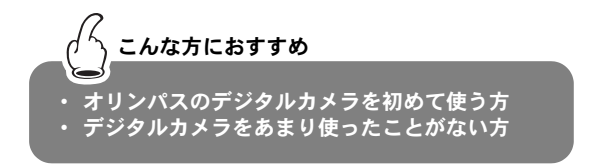

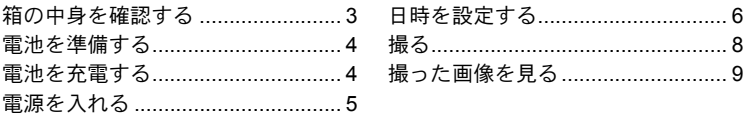

# 知りたい内容をすばやく探す

カメラのボタンやメニューなど、機能別に説明しています。知っている用語か ら探したり、やりたいこと、知りたいことから探すことができます。

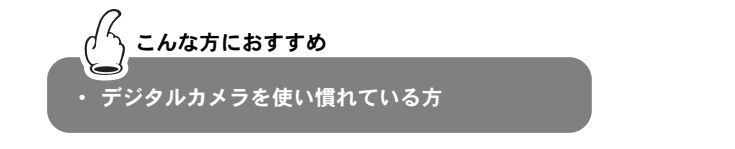

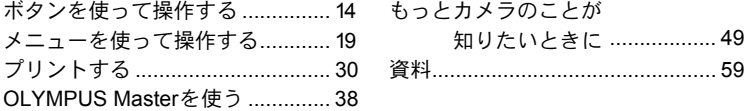

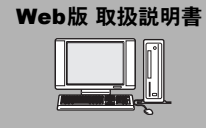

Web版 取扱説明書 オリンパスホームページにて作例写真を使った 撮影テクニックを紹介しています。 http://www.olympus.co.jp/jp/imsg/webmanual/

# 箱の中身を確認する

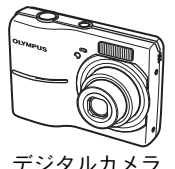

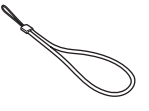

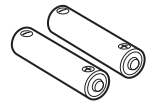

デジタルカメラ ストラップ 単3形ニッケル水素電池 (2本)

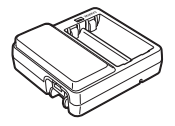

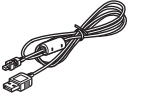

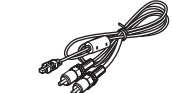

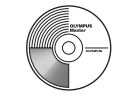

充電器 (NC-TDR02)

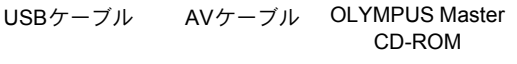

その他の付属品 ● 取扱説明書 (本書) 保証書

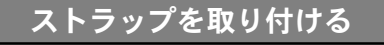

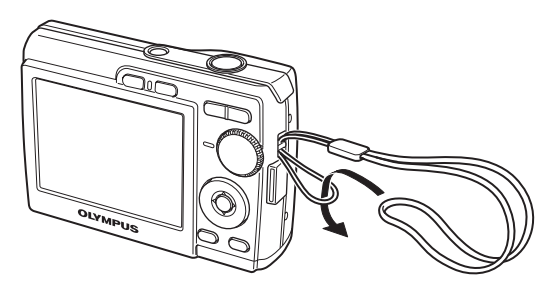

●少し強めに引っ張り、抜けないことを確認してください。

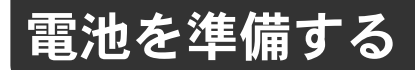

# a. 充電する

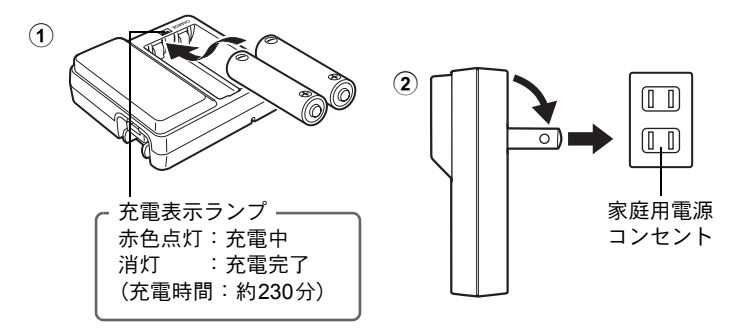

か ん た ん ガ イ ド

●お買い上げいただいたとき、電池は完全には充電されていません。

# b. カメラに入れる

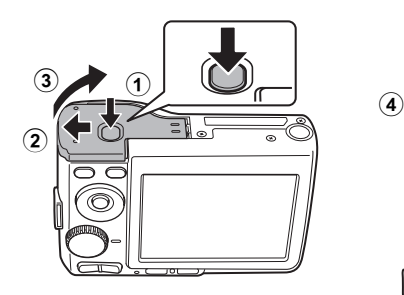

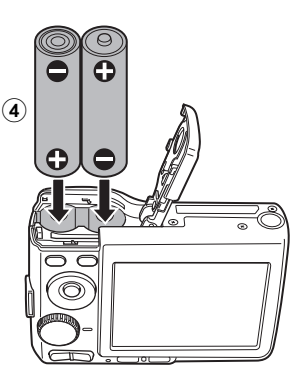

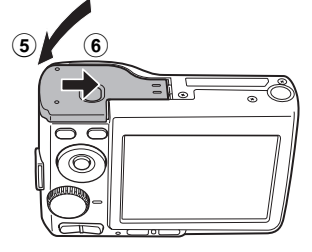

●別売のxD-ピクチャーカード(以降カードと呼びます)の入れ方につ いては「カードを入れる/取り出す」(P.62)をご覧ください。

ここでは、撮影モードで雷源を入れる方法を説明します。

# a. モードダイヤルを KUIO に合わせる

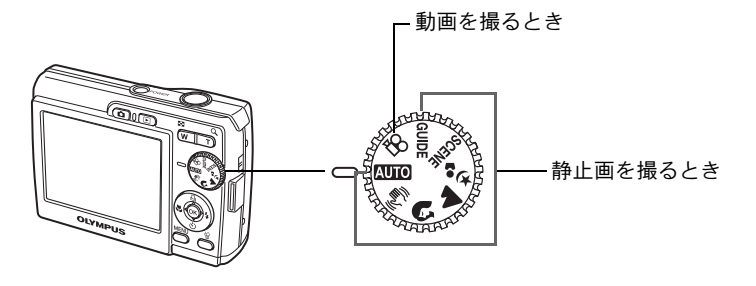

静止画撮影モード

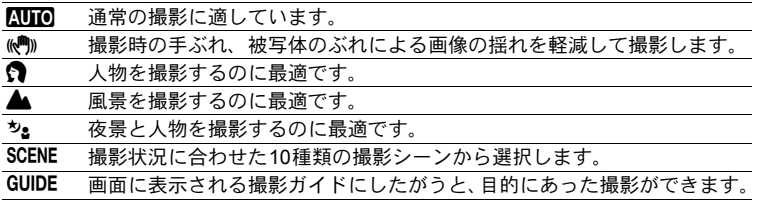

# b. POWER ボタンを押す

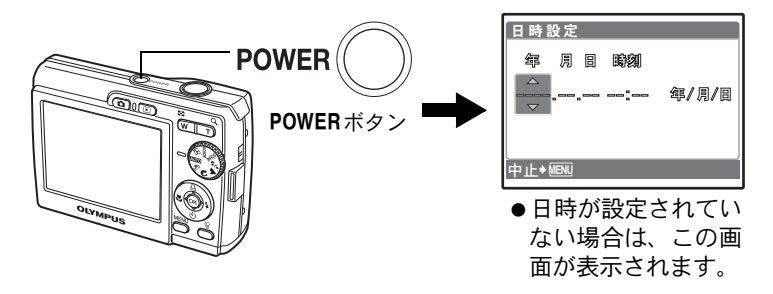

●電源を切るときは、もう一度POWERボタンを押します。

かんたんガイド

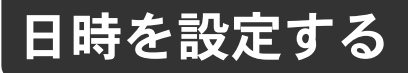

# 日時設定の画面について

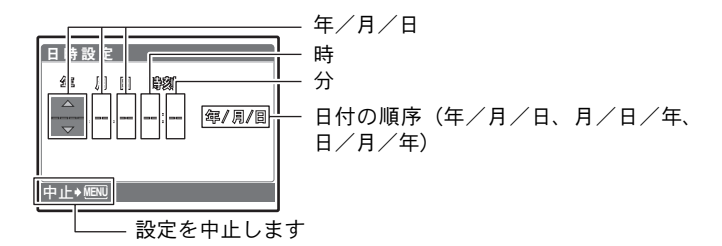

# a. △.口 ボタンと ▽ < ) ボタンを押して [年] を設定する

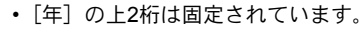

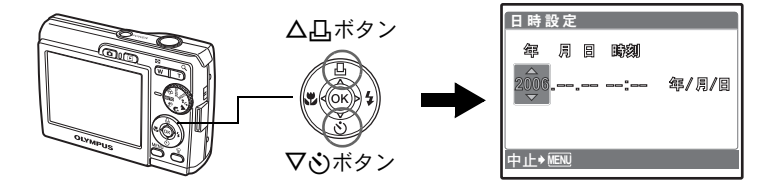

b. ▷ 2 ボタンを押す

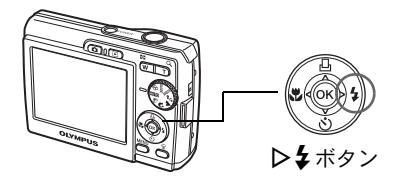

c. △ △ ボタンと ▽ <ン ボタンを押 して [月] を設定する

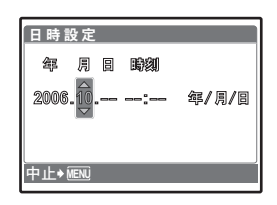

かんたんガイド

# d. ▷ → ボタンを押す

e. △ 凸 ボタンと ▽ ぐ) ボタンを押 して[日]を設定する

- f. D 4 ボタンを押す
- g. △△ ボタンと ▽ ぶ ボタンを押 して「時」「分」を設定する

- h. ▷ → ボタンを押す
- i. △凸 ボタンと ▽ ジ ボタンを押 して「年 / 月 / 日] を設定する

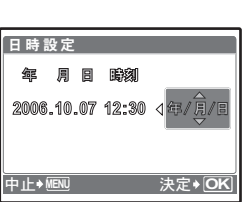

**MENU 法定→ OK** 

中止◆嶇≌ 決定

中止◆<u>MENU</u>

<u>日時設定</u> 157 年 月 日 時刻 **<sup>2006</sup>**.**10**.**<sup>07</sup> <sup>12</sup>**:**<sup>30</sup>** ාİİ

日時設定 147 月 日 時刻 **2006.10.07 --:-- 年/月/日** 

- j. すべての項目を設定したら、 66 を押す
	- カメラの時間表示は24時間表示です。
	- 0秒の時報に合わせてQを押すと、正確に時間を合わせられます。

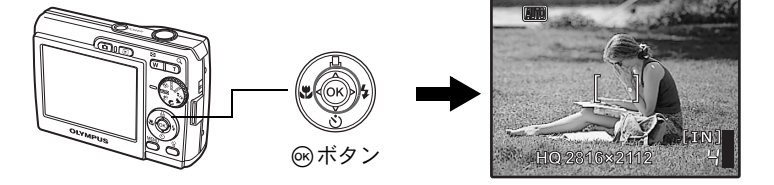

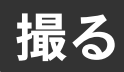

# a. 構える

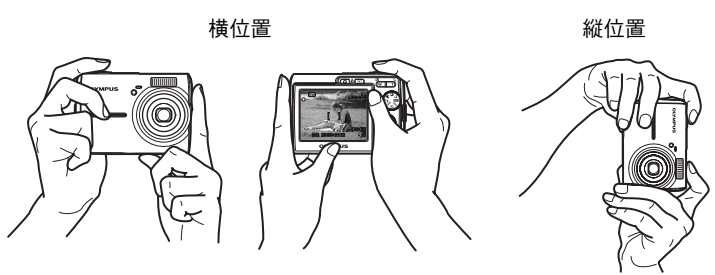

か ん た ん ガ イ ド

# b. ピントを合わせる

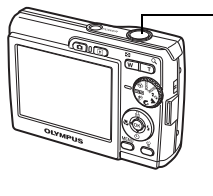

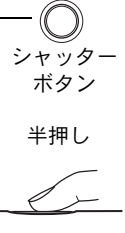

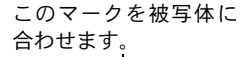

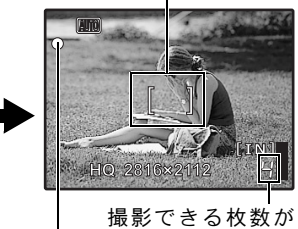

ピントと露出が固定される と、緑ランプが点灯します。 表示されます。

c. 撮る

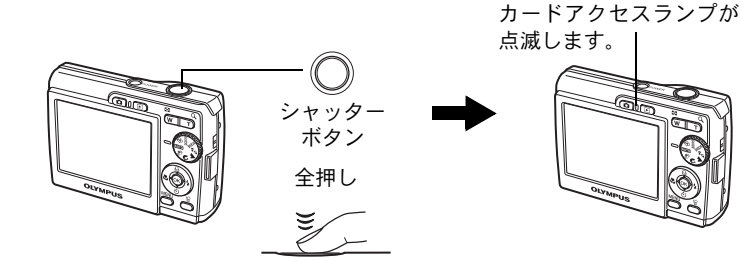

# a. F ボタンを押す

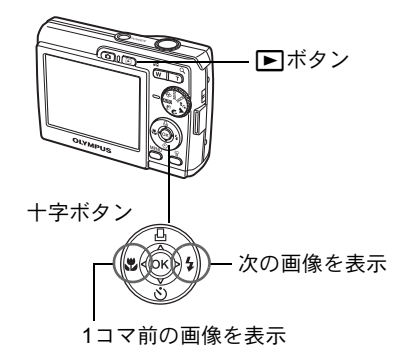

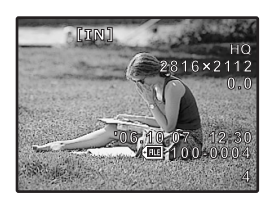

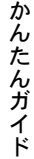

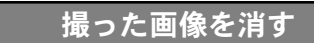

- a. << b>
<<br />
ね ボタンと  $\triangleright$   $\sharp$  ボタンを押して、消したい画像を 表示する
- b. 俗 ボタンを押す

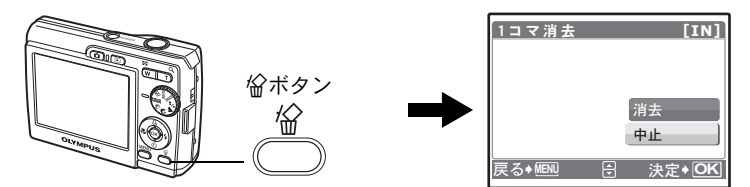

c. △ 凸 ボタンを押して [消去] を選択し、 (6) を押す

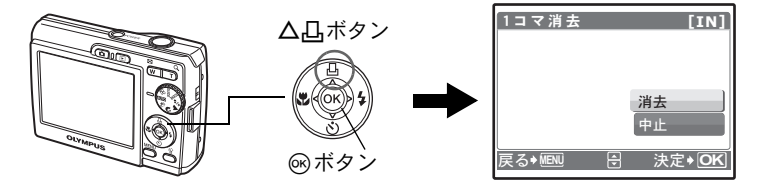

もくじ

# ボタンを使って操作する ……………………………… 14

実際にカメラを手に取ってイラストで確認しながら、カメラのボタン の機能を試してください。

<sup>份</sup>ボタン……………………………………………………………………………………画像を消去する 

# 

メニューの基本的な操作方法から、各メニューの機能や設定内容など、 メニューのすべてがわかります。

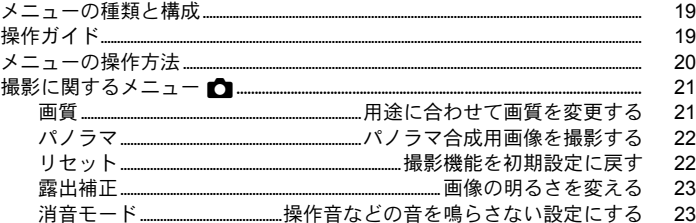

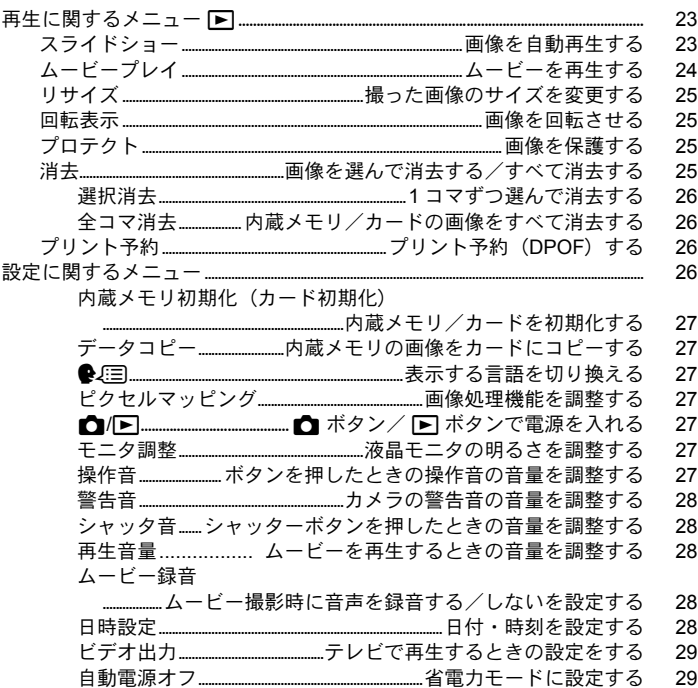

# 

## 撮影した画像をプリントする方法について説明しています。

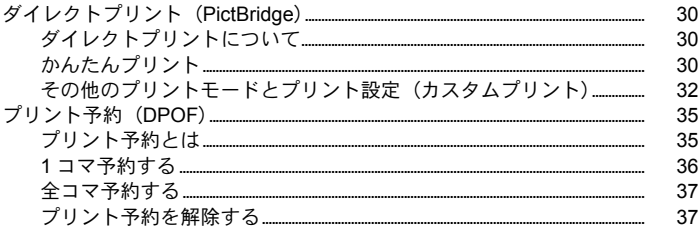

# 

カメラの画像をパソコンに取り込んで保存する方法について説明して います。

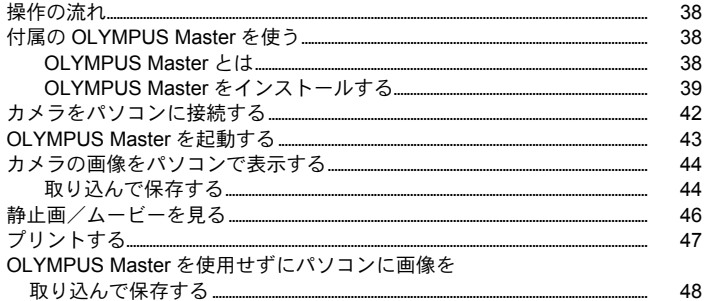

# もっとカメラのことが知りたいときに ................ 49

# 困ったときやカメラをもっと知りたいときにご覧ください。

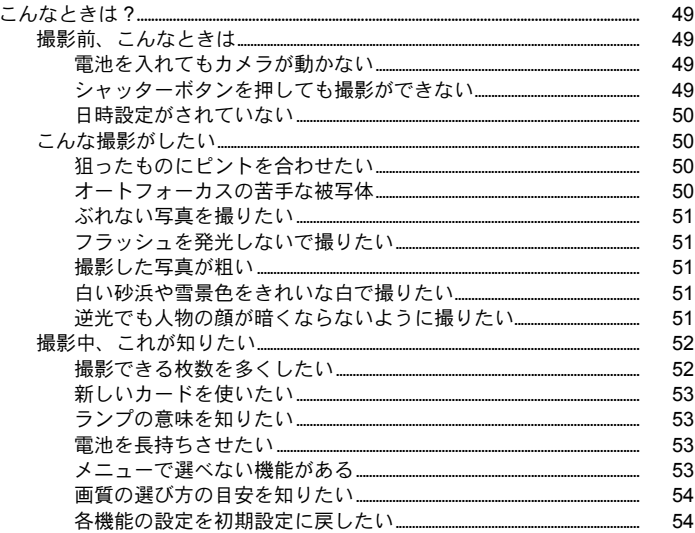

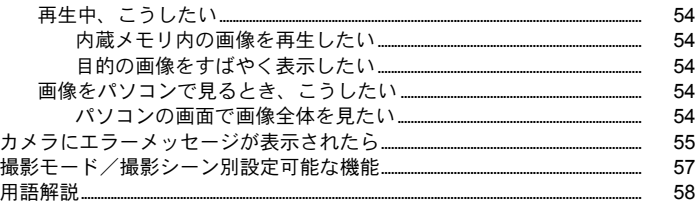

# 

カメラを快適に使用する上での注意点や、知っておくと便利なことに ついて記載しています。

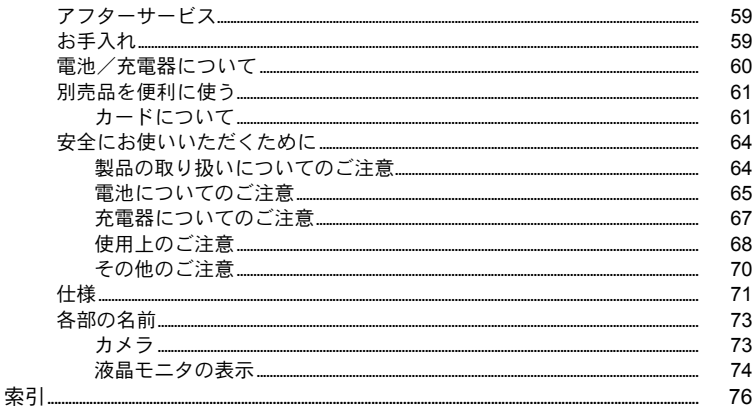

# ボタンを使って操作する

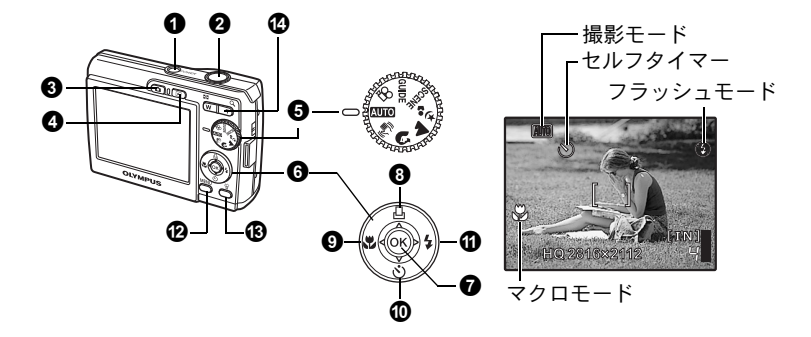

### 1 POWERポタン または こうしょう 電源を入れる/切る

電源オン: 撮影モードで電源が入ります。

- 液晶モニタ点灯
- レンズが繰り出す

# ■ ついや シャッターボタン そうしゃ そうしゃ こうしゃ こうしゃ 撮影する 撮影する

### 静止画を撮る

モードダイヤルを $\mathfrak{so}$ 以外に合わせ、シャッターボタンを軽く押します(半押 し)。ピントと露出が固定されると緑ランプが点灯します(フォーカスロック)。 この状態でシャッターボタンを押し込んで(全押し)撮影します。

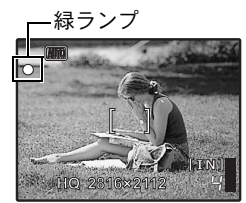

ピントを固定してから構図を決めて撮る (フォーカスロック) フォーカスロックのまま撮影したい構図にして、 シャッターボタンを押し込んで撮影します。 • 緑ランプが点滅したときは、ピントが適切ではあり ません。もう一度やり直してください。

### ムービーを撮る

モードダイヤルを $\Omega$ C合わせ、シャッターボタンを半押ししてピントを合わ せ、全押しして撮影を始めます。もう一度シャッターボタンを押して撮影を終 了します。

る

■3 ← おボタン (撮影) キャンプ 撮影モードにする/電源を入れる

撮影モードに切り換わります。

電源が入っていない状態で■を押すと撮影モードで電源が入ります。 **「G2/下 ← ロボタン/下 ボタンで電源を入れる」(P.27)** 

### ● 下ボタン(再生) 再生モードにする/雷源を入れる

最後に撮影した画像が表示されます。

- 他の画像を見るときは十字ボタンを押します。
- ズームボタンで表示形式をクローズアップ再生/インデックス再生に切り換 えることができます。

電源が入っていない状態で▶を押すと再生モードで電源が入ります。

**「G/F f Kボタン/下ボタンで電源を入れる」(P.27)** gムービーの再生「ムービープレイ ムービーを再生する」(P.24)

# ■ モードダイヤル 撮影モードを切り換える

モードダイヤルをそれぞれの位置に合わせ、撮影します。

### │ दुर्गात カメラまかせで撮影する

カメラが自動的に設定した状態で撮影できます。

### |«Mm» ぶれ軽減機能を使って撮影する

撮影時の手ぶれ、被写体のぶれによる画像の揺れを軽減します。

# | Ω ▲ あ。被写体に合わせて撮影する

ポートレート、風景、夜景&人物が、それぞれ最適の設定で撮影できます。

### SCENE 被写体に合った撮影シーンで撮影する

撮影状況に合わせた10種類の撮影シーンから選択します。 **66 を押して設定します。** 

※スポーツ / 路屋内撮影 / 事キャンドル / 品自分撮り / 当タ日 ||▓|打ち上げ花火 /【汲ガラス越し /】||料理 / ⑧ 文書 / 入 オークション

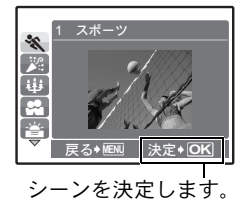

- シーン選択画面にサンプル画像と、どのような撮影 に適しているか表示されます。
- シーンを決定後、他のシーンに切り換えるときは、 モードダイヤルを別の位置に合わせてからもう一 度SCENEに合わせ、シーン選択画面を表示します。
- 他のシーンに切り換えると、一部の設定を除いて各 シーンの初期設定に戻ります。

# │ 89 ムービーを撮る

音声を同時に録音します。

• 録音中は、デジタルズームのみ可能です。光学ズームで撮影したい場合は、 [ムービー録音]を[オフ]に設定します。

g「ムービー録音 ムービー撮影時に音声を録音する/しないを設定する」(P.28)

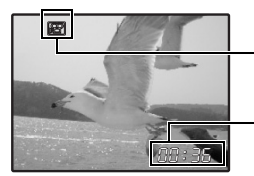

ムービー撮影中は赤く点灯します。

撮影可能時間が表示されます。 0になると撮影は停止します。

# GUIDE 撮影ガイドにしたがって設定する

画面に表示される撮影ガイドにしたがうと、目的の項 目を設定できます。

- 再度撮影ガイドを表示するにはMENUを押します。
- 撮影ガイドを使わずに設定を変更する場合は、別の 撮影モードに切り換えてください。
- MENUを押したりモードダイヤルを切り換えると、撮 影ガイドで設定した内容は初期設定に変わります。

# $\theta$  十字ボタン ( $\Delta\nabla\langle\psi\rangle$ )

kの背景をきれいにボカしたい

1/3

中

ら遠くまでピントを合わせたい 動く被写体を撮影したい

**撮影したい** 写体を明るく撮

**OK** ࠨ

撮影シーンや再生画面の選択、各種メニューの選択時などに使います。

### **1** ∞ボタン

メニュー項目などの設定を確定するときに使います。

### $\bullet$   $\Delta$ 几ポタン アンチェント こうしょう 画像をプリントする

再生モードでプリントする画像を表示してプリンタと接続し、△日を押しま す。

**LGGF** 「かんたんプリント」(P.30)

4

3 2

5

る

撮影モードでくいを押し、マクロモードを選択します。 **@6を押して設定します。** 

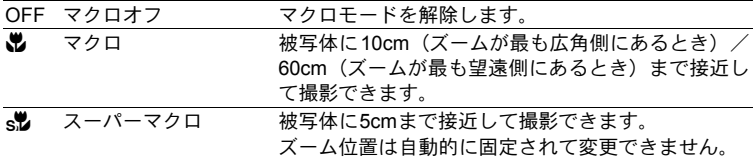

### 10 ▽ベ)ボタン インタイマー撮影する

撮影モードで▽いる押し、セルフタイマーのオン/オフを選択します。 **@6を押して設定します。** 

OFF セルフタイマーオフ セルフタイマーを解除します。 Y セルフタイマーオン 設定後、シャッターボタンを全押しします。

- セルフタイマーランプが約10秒点灯し、さらに2秒間点滅した後、シャッター が切れます。
- 作動中のセルフタイマーを中止するには、▽いを押します。
- セルフタイマー撮影は、1回の撮影が終わると自動的に解除されます。

# ■ ① レンタボタン アンディング マングリー アラッシュ撮影する

撮影モードで▷↓を押し、フラッシュモードを選択します。 Qを押して設定します。

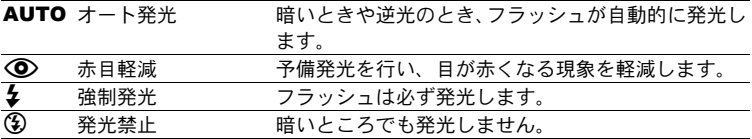

**12 MENUボタン おおもの トップメニューを表示する** 

トップメニューを表示します。

● 俗ボタン インディー こうしょう こうしょう 画像を消去する

再生モードで消去する画像を表示して俗を押します。

• 消去した画像は元に戻せません。消去する前に、大切なデータを消さないよ う十分に注意してください。

g「プロテクト 画像を保護する」(P.25)

ボ タ ン を 使 っ て 操 作 す る

d ズームボタン ズームイン/ズームアウトして撮る・見る

### 撮影モード:被写体を拡大する

光学ズーム倍率:3倍

デジタルズーム倍率:4倍(光学ズーム×デジタルズーム:最大12倍)

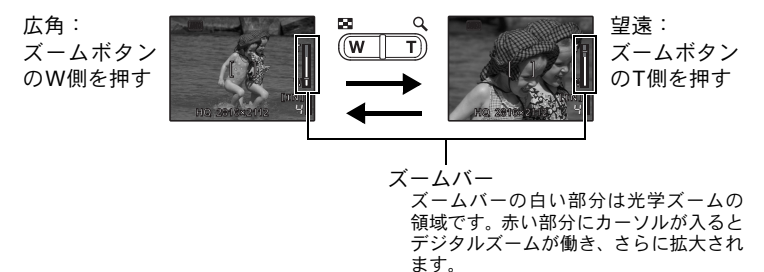

# 再生モード:画像の表示形式を切り換える

**1 2 3 4 5 6 7 8 9**

**[IN]**

**[IN]**

T W

T W

1コマ再生

• 十字ボタンで他の画像を再生します。

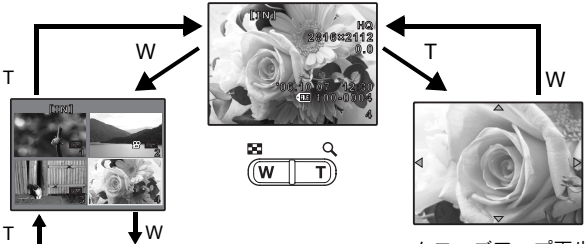

インデックス再生 • 十字ボタンで再生する画 像を選択して 66 を押す

再生されます。

クローズアップ再生

- T 側を押し続けると 10 倍ま でクローズアップ再生され、 W側を押すと縮小されます。
- と、選択した画像が1コマ クローズアップ再生中に十 字ボタンを押すと、その方向 に画像がスクロールします。
	- 1コマ再生に戻るときは ® を押します。

# メニューを使って操作する

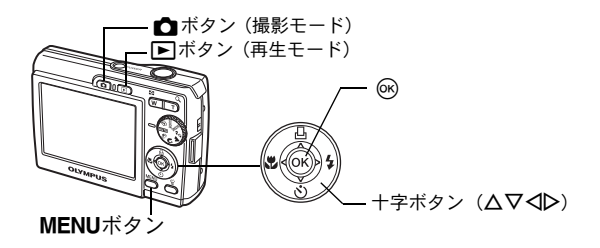

# メニューの種類と構成

**MENU**を押すと、液晶モニタにトップメニューが表示されます。

• トップメニューに表示される内容は、モードによって異なります。

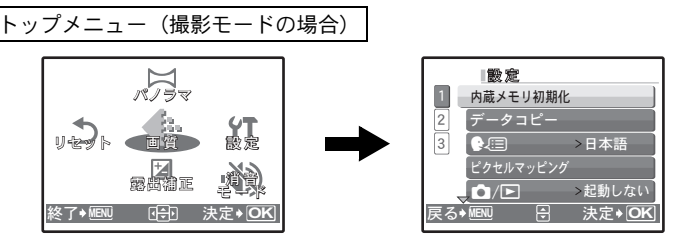

• [設定]を選ぶと、さらにメニュー項目を選択する画面が表示されます。 • モードダイヤルを GUIDE に合わせ、撮影ガイドにしたがって設定をしたとき は、mを押すと撮影ガイド画面が表示されます。

# 操作ガイド

メニュー操作中は、使用するボタンとその機能が液晶モニタの下部に表示され ます。ガイドにしたがって操作してください。

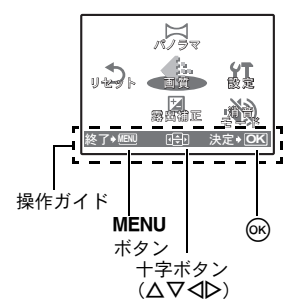

**戻る◆MENU :一つ前のメニューに戻ります。** 終了◆MENU : メニューを終了します。 œĐ : 十字ボタン (△▽◁D) を押して選択 します。 決定◆ **OK** : 選択している項目を決定します。

# メニューの操作方法

ここでは、[警告音]の設定を例に、メニューの操作方法について説明します。

- 1 モードダイヤルをGUIDE以外に合わせます。
- 2 MENUを押してトップメニューを表示させま す。[設定]を選択し、Qを押します。
	- 「警告音]は「設定]内のメニューです。ここで はQを押します。
- 3 △▽を押して [警告音]を選択し、<br <sup>のを押</sup> します。
	- 設定できない項目は選択できません。
	- この画面で√を押すと、カーソルがページ表示 に移動します。△▽を押してページを切り替え ることができます。項目選択に戻るときは▶ま たはQを押します。

ページ表示: 次のページにも設定項目がある場合に 表示されます。

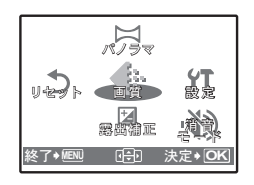

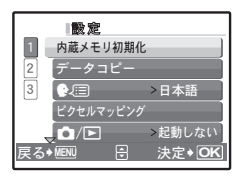

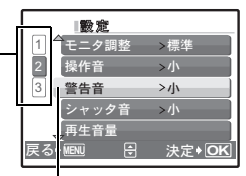

選択した項目は色が変 わって表示されます。

- **4 △▽を押して「オフ]「小]「大]から選択** し、Qを押します。
	- メニュー項目が設定され、一つ前のメニューに 戻ります。mを繰り返し押してメニューを 終了します。
	- 変更を取り消してメニュー操作を続けたいとき は、%を押して決定する前にMENUを押します。

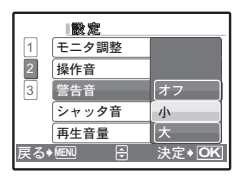

# 撮影に関するメニュー K

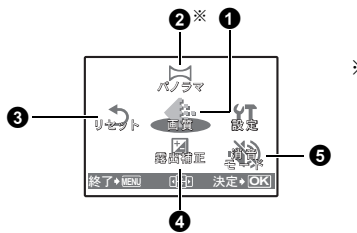

※xD-ピクチャーカードが必要です。

• モードダイヤルの位置によっては、選択できないメニュー項目があります。 g「撮影モード/撮影シーン別設定可能な機能」(P.57)

g「設定に関するメニュー」(P.26)

• メニュー項目の初期設定は で示しています。

## ● 画質 インファイン インター・コン 用途に合わせて画質を変更する

### 静止画の画質の種類とその用途

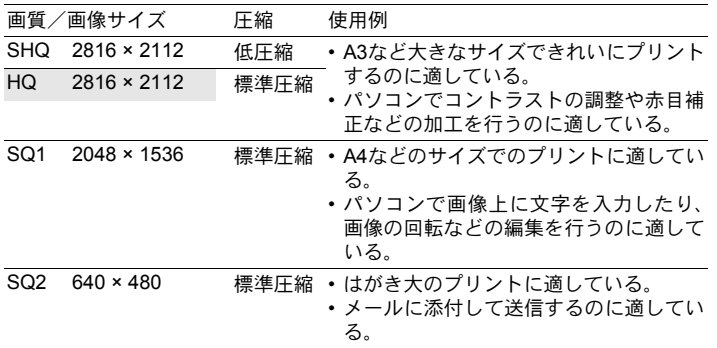

### ムービーの画質の種類

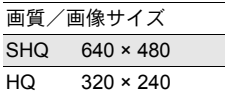

OLYMPUS Master(付属のCD-ROMに収録)を使って、パノラマ画像を作成す るための撮影をします。撮影には当社製のxD-ピクチャーカードが必要です。

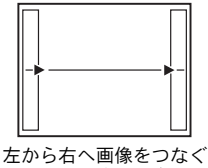

撮影をする場合

Y:次の画像を右につなげます。 X:次の画像を左につなげます。

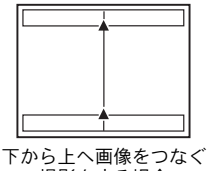

撮影をする場合

△:次の画像を上につなげます。 N:次の画像を下につなげます。

十字ボタンでつなげる方向を指定し、被写体の端が重なるように構図を変えな がら撮影します。パノラマ撮影時には、前に撮影した位置合わせ用の画像は残 りません。画面に表示される枠を目安に画像の位置を覚えておき、枠の中に前 に撮影した画像の端が重なるように構図を設定してください。

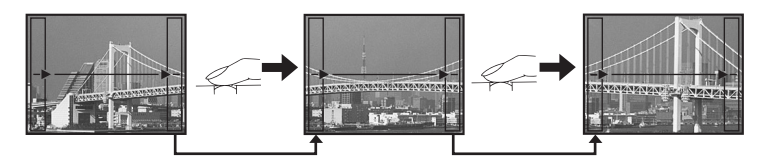

最大10枚までパノラマ撮影が可能です。終了するときはQを押します。

 $\bigcirc$  リセット こうしょう しゅうしゅう 撮影機能を初期設定に戻す

中止 /実行

現在設定されている機能を初期設定に戻します。

### リセット機能を実行したときに設定が元に戻る機能

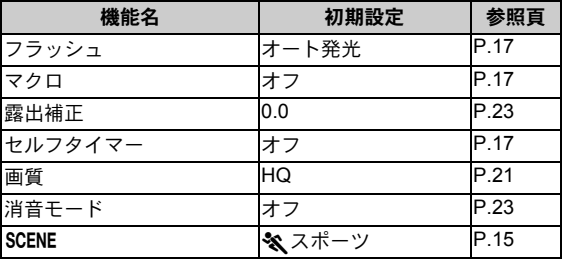

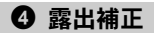

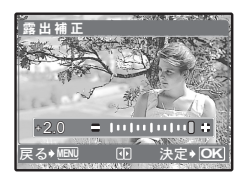

XYで設定してQを押します。 • -2.0EV~+2.0EVまで調整できます。 Y:プラスに補正します。 X:マイナスに補正します。

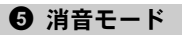

● 消音モード そのことには 操作音などの音を鳴らさない設定にする

オフ /オン

撮影や再生時の操作音、警告音、シャッター音などの音を鳴らないように設定 します。

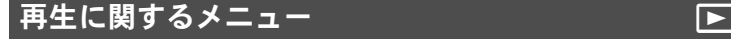

回返録 リサイズ 7070 r

**A** 

 $\overline{3}$ 

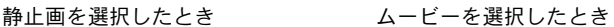

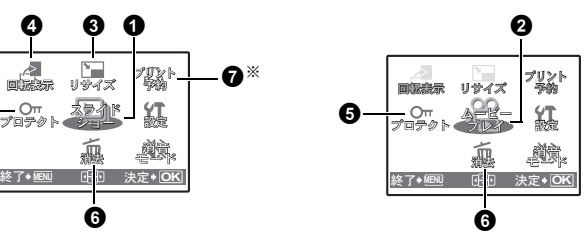

**G** ※カードが必要です。

**MENU OKR 法定◆ O** 

精度

λΡΔΙΚΙ  $\nu =$  $\frac{1}{2}$ ί, 1947 뗧⊩

<u>ጠ</u>

કإġ κȜΡ

g「設定に関するメニュー」(P.26) g「消音モード 操作音などの音を鳴らさない設定にする」(P.23) • メニュー項目の初期設定は で示しています。

 $\bullet^*$ 

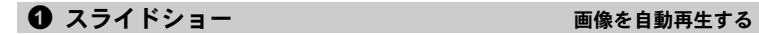

Qを押すとスライドショーがスタートします。

- スライドショーを中止するときは、Qを押します。
- ムービーコマは、最初のフレームのみが静止画と同じように再生されます。

メ ニ ュ l ■ ムービープレイ インター ムービーを再生する

トップメニューから[ムービープレイ]を選択しQを押すと、ムービーが再生 されます。ムービーアイコン(n)のついている画像を選択し、Qを押して再 生することもできます。

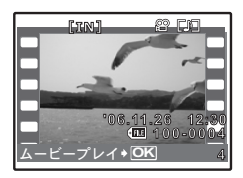

ムービー再生中の操作

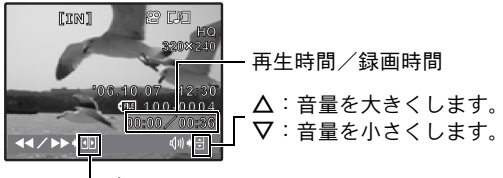

- ▷:押している間、早送りをします。 X:押している間、巻き戻しをします。

• @ を押すと一時停止します。

# 一時停止中の操作

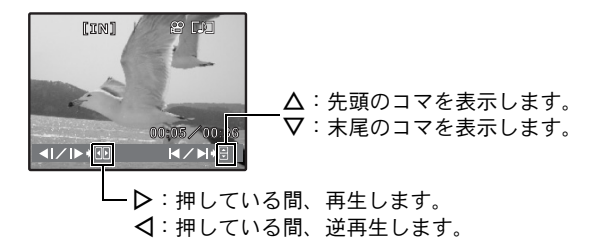

- ムービーを再開するときは、Qを押します。
- ムービー再生中、または一時停止 中にムービーの再生を中止するときは、 **MENU**を押します。

### ■3 リサイズ はんじゅん そうしゃ 撮った画像のサイズを変更する

 $640 \times 480$  /320 × 240

静止画の画像サイズを変更し、別の画像として保存します。

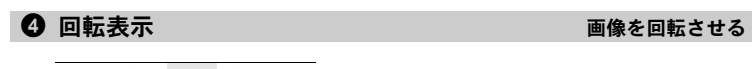

 $+90^\circ$  /  $0^\circ$  /-90°

カメラを縦に構えて撮影した画像は、横向きに表示されます。このような横向 きの画像を回転して縦向きに表示します。電源を切っても、画像が回転された 状態は保持されます。

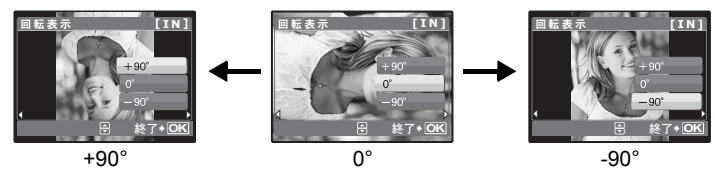

■5 プロテクト こうしょう こうしょう こうしょう 画像を保護する

オフ /オン

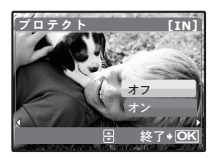

プロテクトされた画像は「1コマ消去]「選択消去]「全 コマ消去]では消去できませんが、初期化を行うとすべ て消去されます。

• < 1 レで画像を選択し、プロテクトするときは △▽で 「オン]を選択します。続けて複数のコマをプロテク トすることができます。

● 消去 個人の こころ 画像を選んで消去する/すべて消去する

プロテクトされている場合は消去できません。画像のプロテクトを解除してか ら消去してください。また、消去した画像は元に戻せません。消去する前に大 切なデータを消さないように十分に注意してください。

- 内蔵メモリの画像を消去するときは、カードをカメラに入れないでください。
- カード内の画像を消去するときは、あらかじめカードをカメラに入れてくだ さい。

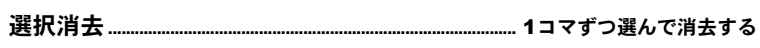

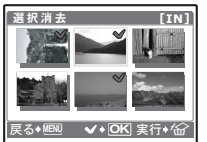

- 十字ボタンで画像を選んで 66 を押して √ を付けま す。
- 再度6%を押すと選択が解除されます。
- 選択が終了したら俗を押します。
- [消去]を選択し、Qを押します。

• [消去]を選択し、Qを押します。 全コマ消去.................................................. 内蔵メモリ/カードの画像をすべて消去する

### ■ コント予約 アリント予約 (DPOF)する

カード内の画像にプリントする枚数や日付を印刷する指定を記録させます。 g「プリント予約(DPOF)」(P.35)

# 設定に関するメニュー

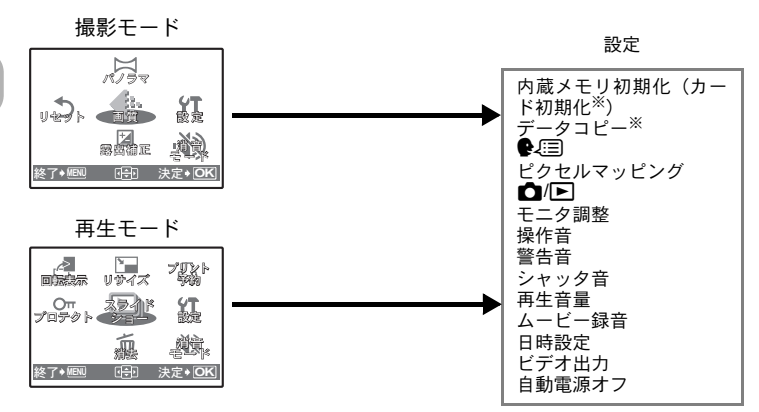

※カードが必要です。

• モードダイヤルの位置によっては、選択できないメニュー項目があります。 g「撮影モード/撮影シーン別設定可能な機能」(P.57)

初期化するとプロテクトをかけた画像を含むすべてのデータは消去されます。 初期化するときは大切なデータが記録されていないことを確認してください。 内蔵メモリ初期化(カード初期化)............... 内蔵メモリ/カードを初期化する

- 内蔵メモリを初期化する場合は、カードを入れないでください。
- カードを初期化する場合は、あらかじめカードを入れてください。
- 当社製以外のカードやパソコンで初期化したカードを使用する場合は、必ず このカメラで初期化しなおしてください。

別売のカードをカメラに入れてください。データコピーをしても内蔵メモリ内 の画像は消去されません。 データコピー..................................................... 内蔵メモリの画像をカードにコピーする

• データコピーは時間がかかります。実行前に電池の残量が充分にあることを 確認してください。

液晶モニタのメニュー表示やエラーメッセージを日本語でなく、他の言語にす ることができます。日本語に戻すこともできます。 W................................................................................................... 表示する言語を切り換える

OLYMPUS Masterを使って、表示する言語を増やすことができます。

CCDと画像処理機能のチェックと調整を同時に行います。この機能は、すでに 工場出荷時に調整済みのため、お買い上げ後すぐに調整する必要はありません。 調整は、年に一度を目安とし、最適な効果を得るため、撮影・再生直後より1 分以上時間を空けて実行します。処理中にカメラの電源を切ってしまった場合 は、必ずもう一度このチェックを行ってください。 ピクセルマッピング .................................................................... 画像処理機能を調整する

[ピクセルマッピング]を選択して[スタート]が表示されたら、Qを押します。

K/q......................................................................... Kボタン/qボタンで電源を入れる

起動する 電源が入っていない状態のとき、■を押すと撮影モードで、▶ を押すと再生モードで電源が入ります。

起動しない △または▶を押しても、電源は入りません。

モニタ調整............................................................................. 液晶モニタの明るさを調整する

明るい/ 標準

操作音........................................................ ボタンを押したときの操作音の音量を調整する オフ(無音)/ 小 ― /大

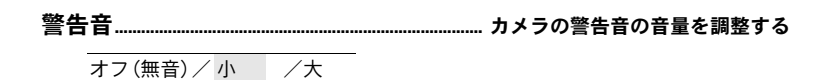

シャッタ音......................................... シャッターボタンを押したときの音量を調整する オフ(無音) / 小 /大

再生音量........................................................... ムービーを再生するときの音量を調整する

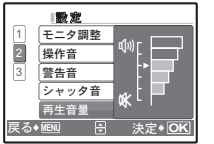

- △▽を押して音量を調整します。
- オフ、1~5の5段階に調整することができます。

ムービー録音........................... ムービー撮影時に音声を録音する/しないを設定する オフ/ オン

• [オン](録音する)を設定すると、ムービー撮影時、光学ズームは使用でき ません。デジタルズームのみ使用できます。

日時の情報は画像とともに記録され、日時の情報をもとにファイル名が付けら れます。日時を設定しないと、電源を入れるたびに[日時設定]画面が表示さ れます。 日時設定.................................................................................................... 日付・時刻を設定する

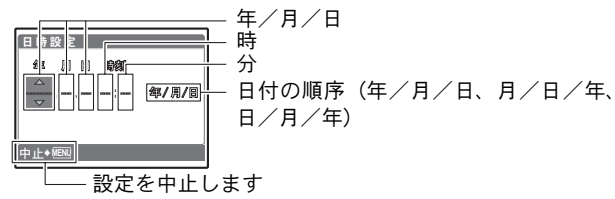

- カメラの時間表示は24時間表示です。
- カーソルが「分」または「年/月/日」のときに0秒の時報に合わせて@を 押すと、正確に時間を合わせられます。

ビデオ出力................................................................... テレビで再生するときの設定をする

NTSC / PAL

カメラの画像をテレビで再生するためにお使いのテレビの映像信号に合わせて 設定します。

• 主な国と地域のテレビ映像信号は次のとおりです。カメラをテレビに接続す る前に、あらかじめご確認ください。 NTSC:日本、北米、台湾、韓国 PAL:ヨーロッパ諸国、中国

### テレビで再生するとき

カメラとテレビの電源を切って接続します。

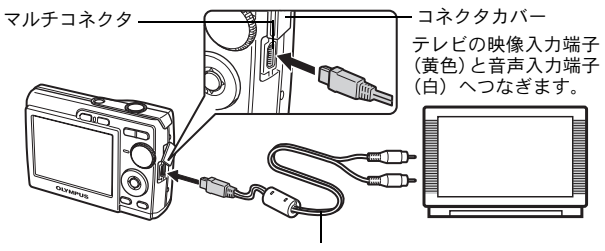

AVケーブル(付属)

カメラ側の設定

カメラの雷源を入れて■■を押して再 生モードにします。

• 最後に撮影した画像がテレビに表 示されますので、十字ボタンで表示 する画像を選択します。

### テレビ側の設定

テレビの雷源を入れて「ビデオ入力] に設定します。

• ビデオ入力の設定方法について は、テレビの取扱説明書をご覧く ださい。

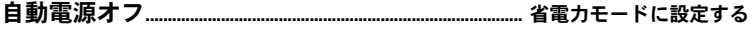

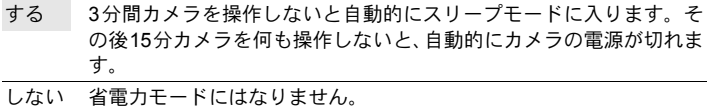

# ダイレクトプリント(PictBridge)

### ダイレクトプリントについて

カメラをPictBridge対応プリンタに接続して、撮影した画像を直接プリントす ることができます。カメラの液晶モニタを見ながら操作します。

お使いのプリンタがPictBridgeに対応しているかどうかは、プリンタの取扱説 明書でお確かめください。

### PictBridgeとは

異なるメーカーのプリンタとデジタルカメラを接続し、画像を直接プリントすることを目 的とした規格です。

- 使用できるプリントモード、用紙サイズなどの設定項目は、お使いのプリ ンタによって選択できる項目が異なる場合があります。プリンタの取扱説 明書をご覧ください。
- プリントできる用紙の種類、用紙やインクカセットの取り付け方について は、お使いのプリンタの取扱説明書をご覧ください。

### かんたんプリント

[かんたんプリント]の機能を使って、液晶モニタで表示している画像を1枚プ リントします。

画像を1枚、お使いのプリンタの標準設定でプリントします。日付やファイル 名はプリントされません。

### 標準設定とは

PictBridge対応プリンタには、それぞれプリント条件の標準設定があります。各設定画面 (P.33)で「4標準設定]を選択すると、この設定にしたがってプリントされます。標準 設定の内容については、お使いのプリンタの取扱説明書をご覧になるか、プリンタメーカー におたずねください。

*1* 再生モードで、プリントしたい画像を液晶モニタに表示します。

*2* プリンタの電源を入れて、カメラ付属のUSBケーブルでカメラのマ ルチコネクタとプリンタのUSBポートを接続します。

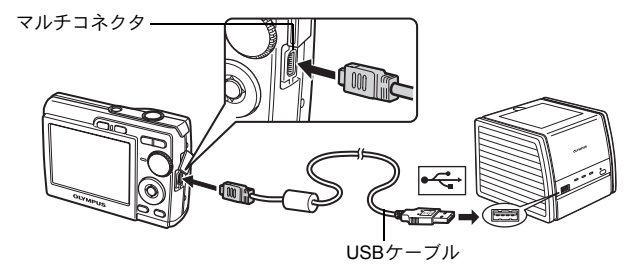

- かんたんプリント開始の画面が表示されます。
- プリンタの電源の入れ方および USB 端子の位置は、お使いのプリンタの 取扱説明書でご確認ください。
- 3 △**凸を押します**。
	- プリントが開始されます。

- プリントが終わると画像選択の画面が表示 されます。別の画像をプリントするときは、 XYを押して画像を選択し、O<を押しま す。
- 終了するときは、画像選択の画面が表示され た状態でカメラからUSBケーブルを抜きま す。

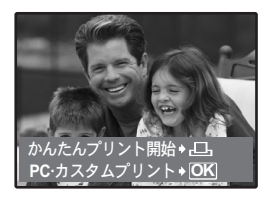

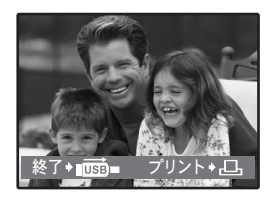

*4* カメラから USB ケーブルを抜きます。

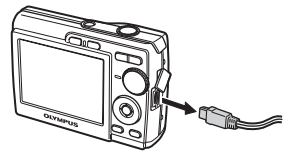

*5* プリンタから USB ケーブルを抜きます。

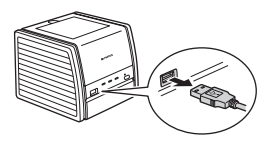

カメラの電源を切った状態または撮影モードでも「かんたんプリント]をす ることができます。電源オフの状態または撮影モードでUSBケーブルを接続 すると、USBケーブルの接続先の選択画面が表示されますので[かんたんプ リント]を選択します。 g「かんたんプリント」手順3(P.31)、「その他のプリントモードとプリン ト設定」手順2 (P.32)

# その他のプリントモードとプリント設定(カスタムプリント)

*1* P.30~31の手順1、2にしたがい右の画面 を表示してQを押します。

2 [カスタムプリント]を選択し、<sup>@を押し</sup> ます。

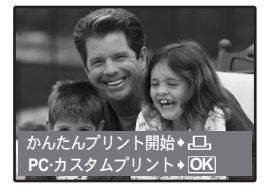

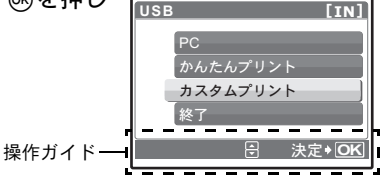

*3* 操作ガイドにしたがってプリントの各設定をします。

リ ン ト す る

プ

プリントモードを選ぶ

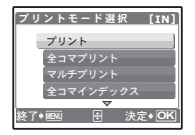

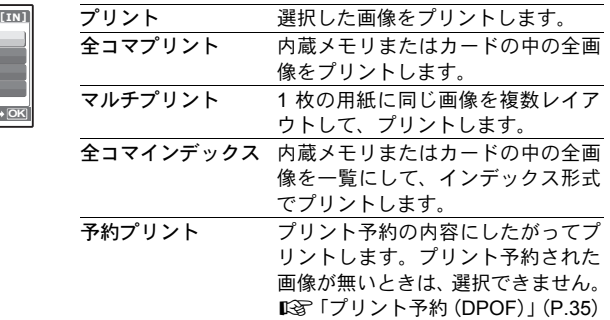

# プリント用紙を設定する

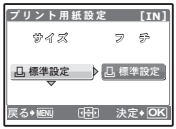

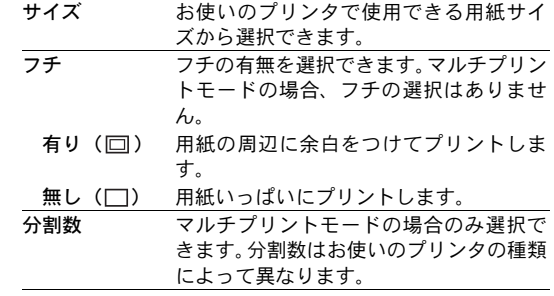

# 日ご注意

•[プリント用紙設定]画面が表示されない場合、[サイズ]と[フチ]、または [分割数]の設定は標準設定になります。

# プリントする画像を選ぶ

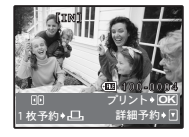

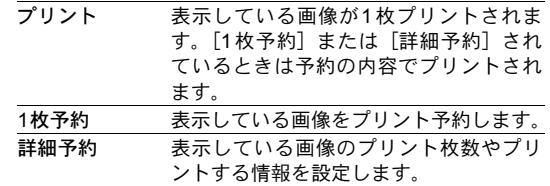

XYを押してプリントする画像を選択します。ズームボタンを押してインデッ クス表示して選択することもできます。

# プリント枚数とプリントする情報を設定する

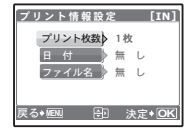

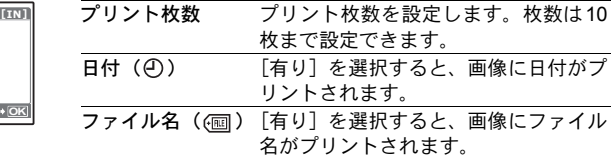

- *4* [プリント]を選択し、Qを押します。 • プリントが開始されます。
	- プリントが終了すると「プリントモード選択]画 面が表示されます。

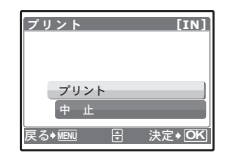

プリントを途中で中止するには

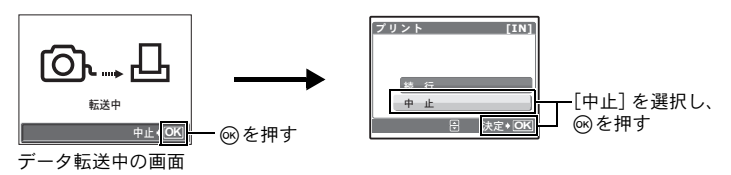

- 5 「プリントモード選択]画面で、MENUを押し ます。
	- メッセージが表示されます。
- *6* カメラからUSBケーブルを抜きます。

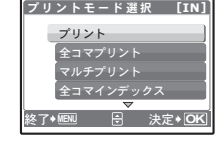

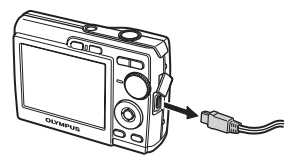

*7* プリンタからUSBケーブルを抜きます。

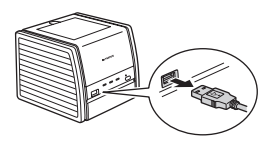

プ リ ン ト す る

# プリント予約(DPOF)

# プリント予約とは

プリント予約とは、カード内の画像にプリントする枚数や日付を印刷する指定 を記憶させることです。

プリント予約をすると、DPOF対応のプリンタやDPOF対応のプリントショッ プで簡単にプリントすることができます。DPOFとは、デジタルカメラの自動 プリントアウト情報を記録するための規格です。

プリント予約は、カードに記録された画像にのみ設定することができます。あ らかじめ画像が記録されているカードをカメラに入れてください。

プリント予約した画像は以下の方法でプリントできます。

### DPOF対応のプリントショップでプリントする

予約されている内容にしたがってプリントできます。

### DPOF対応のプリンタでプリントする

パソコンを使わずに、専用プリンタから直接プリントできます。詳しくは お使いのプリンタの取扱説明書をご覧ください。PCカードアダプタが必要 な場合もあります。

# 日ご注意

- 他のDPOF機器で設定されたDPOF予約内容をこのカメラで変更することはで きません。予約した機器で変更してください。また、このカメラで新たにDPOF 予約を行うと、他の機器で予約した内容は消去されます。
- DPOF予約で予約できる枚数は、1枚のカードにつき999枚です。
- プリンタまたはプリントショップにより、一部機能が制限されることがありま す。

### DPOFを使用せずにプリントサービスを利用される方へ

- 内蔵メモリの画像をプリントショップでプリントすることはできません。カー ドにコピーしてプリントショップへお持ちください。『G『データコピー 内 蔵メモリの画像をカードにコピーする」(P.27)
- プリントショップなどのプリントサービスをご利用 になる場合は、プリントする画像は必ずファイル番 号で指定してください。コマ番号で指定すると間 違った画像がプリントされる場合があります。 ファイル番号は、画像を再生したときに、約3秒間表 示されます。

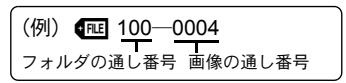

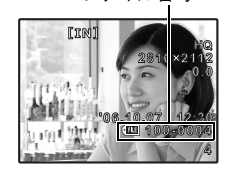

ファイル番号

プ リ ン ト す る

# 1コマ予約する

操作ガイドにしたがって1枚の画像をプリント予約してみましょう。

- 1 再生モードでMENUを押して、トップメニューを表示します。
- 2 「プリント予約] ▶ [1コマ予約]の順で選択し、 Qを押します。
- 3 <
ID を押してプリント予約したいコマを選択 し、ONを押してプリント枚数を設定します。
	- Aのついた画像はプリント予約できません。
	- 複数の画像をプリント予約する場合は、手順3を繰 り返します。
- **4** プリント予約が終わったら@を押します。
- *5* 日時の種類を選択し、Qを押します。
	- 無し 画像のみプリントされます。 日付 画像と撮影年月日がプリントされます。
	- 時刻 画像と撮影時刻がプリントされます。
- *6* [予約する]を選択し、Qを押します。

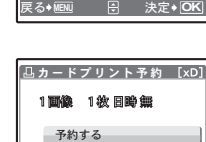

予約しない

戻る◆MENU — 出 決定

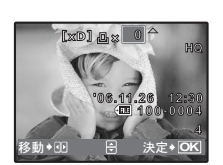

**MENU OK**

カードプリント予約 [xD]

1コマ予約 全コマ予約

操作ガイドー

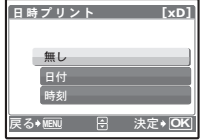

**MENU OK**

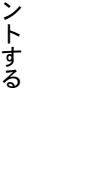

プ リ
### 全コマ予約する

カード内の全画像をプリント予約します。プリント枚数は1枚固定です。

- 1 再生モードでMENUを押して、トップメニューを表示します。
- 2 「プリント予約] > [全コマ予約]の順で選択し、68を押します。
- *3* 日時の種類を選択し、Qを押します。 無し 画像のみプリントされます。 日付 すべての画像に撮影年月日がプリントされます。 時刻 すべての画像に撮影時刻がプリントされます。
- *4* [予約する]を選択し、Qを押します。

### プリント予約を解除する

すべてのプリント予約を解除する方法と、選択した画像のプリント予約だけを 解除する方法があります。

**1** トップメニュー▶[プリント予約]の順で選択し、@を押します。

### すべての予約を解除する

- 2 [1コマ予約]または [全コマ予約]を選択し、68を押します。
- *3* [解除する]を選択し、Qを押します。

## 1コマずつ予約を解除する

- 2 [1コマ予約]を選択し、<br /> **6 を押します。**
- *3* [解除しない]を選択し、Qを押します。
- 4 < IDを押してプリント予約を解除したいコマを選択し、▽でプリン ト枚数を0に設定します。
	- 複数の画像のプリント予約を解除する場合は、手順4を繰り返します。
- **5 プリント予約の解除が終わったら@を押します。**
- *6* 日時の種類を選択し、Qを押します。

• プリント予約の設定が残っている画像に、選択した設定が適用されます。

*7* [予約する]を選択し、Qを押します。

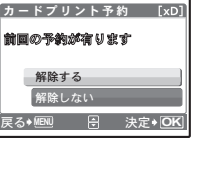

プ リ ン ト す る

# OLYMPUS Masterを使う

## 操作の流れ

カメラをパソコンにUSBケーブルで接続して、カメラの内蔵メモリまたはカー ドに保存されている画像を付属のOLYMPUS Masterを使ってパソコンに取り 込みます。

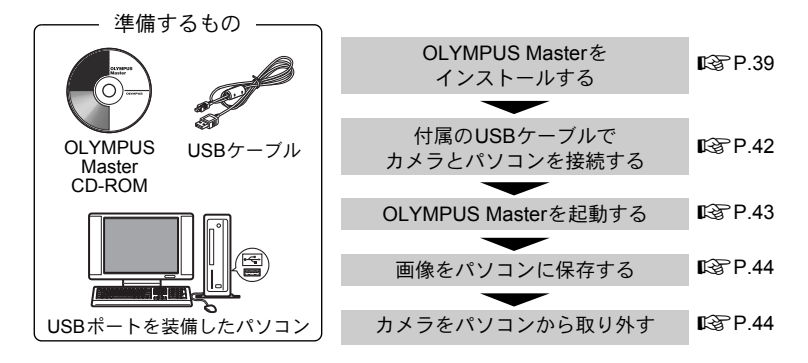

## 付属のOLYMPUS Masterを使う

### OLYMPUS Masterとは

OLYMPUS Masterはデジタルカメラで撮影した画像をパソコンで楽しむため のアプリケーションソフトウェアです。パソコンにインストールすると、以下 のようなことができます。

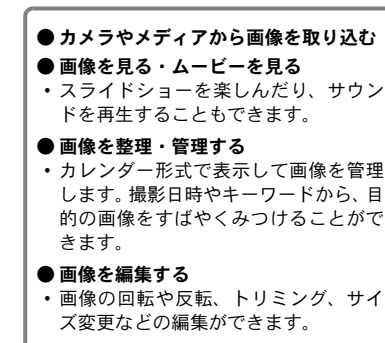

● フィルタ機能、補正機能で画像を補正する

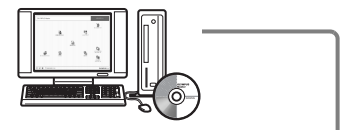

- プリンタを使ってプリントする
- インデックスプリントやカレンダー、 ポストカードなど多彩なプリントが楽 しめます。
- パノラマ写真を作る
- パノラマモードで撮った画像を使って パノラマ写真を作成します。

その他の機能や操作方法については、 OLYMPUS Masterの「ヘルプ」および取 扱説明書をご覧ください。

OLYMPUS Masterを使う 288 を 使 う

### OLYMPUS Masterをインストールする

お使いのパソコンのOSをご確認の上、インストールしてください。 新しいOSへの対応についてはオリンパスホームページ(http://www.olympus.co.jp) でご確認ください。

動作環境について Windows

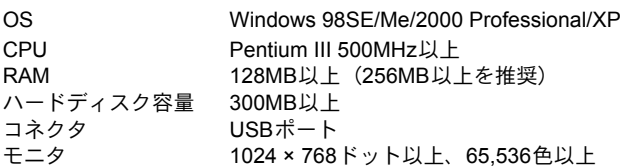

## 日ご注意

- Windows 98には対応していません。
- OSがプレインストールされているパソコンのみ、動作対象となります。
- Windows 2000 Professional/XPでインストールする場合は、管理者権限を所有 するユーザーでログオンしてください。
- QuickTime 6以上、Internet Explorerがインストールされている必要があります。
- Windows XPは、Windows XP Professional/Home Editionに対応しています。
- Windows 2000は、Windows 2000 Professionalにのみ対応しています。
- Windows 98SEをお使いの場合、USBドライバが自動的にインストールされます。

### Macintosh

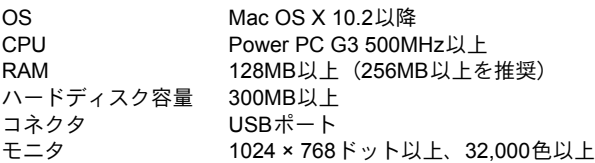

### ■ご注意

- Mac OS X 10.2より前のバージョンには対応していません。
- USBポートが標準装備されていないMacintoshでは、パソコンとカメラをUSB 接続した場合の動作を保証いたしません。
- QuickTime 6以上、Safari 1.0以上がインストールされている必要があります。
- 次の操作を行う時は、必ずメディアを取り出す手順(ゴミ箱にドラッグ&ド ロップ)を先に行ってください。この手順を行わずに操作すると、パソコン動 作が不安定になり、再起動が必要となる場合があります。
	- カメラとパソコンの接続ケーブルを抜く
	- カメラの電源を切る
	- カメラの電池/カードカバーを開ける

### Windowsの場合

- *1* CD-ROM ドライブに CD-ROM を入れま す。
	- OLYMPUS Masterセットアップ画面が表示 されます。
	- 表示されない場合は、「マイコンピュータ」 アイコンをダブルクリックし、CD-ROM ア イコンをクリックしてください。
- *2* 「OLYMPUS Master」ボタンをクリック します。
	- QuickTime インストール用の画面が表示さ れます。
	- QuickTimeはOLYMPUS Masterを動作させ るために必要です。すでにQuickTime 6以上 がインストールされている場合は表示され ません。手順4に進んでください。
- *3* 「次へ」ボタンをクリックし、画面のメッ セージに沿って操作を行います。
	- 途中、使用許諾契約の画面が表示されたら、 契約文をお読みのうえで「同意します」ボ タンをクリックします。
	- OLYMPUS Masterインストール用の画面が 表示されます。
- *4* 画面のメッセージにしたがって操作を 行います。
	- 途中、使用許諾契約の画面が表示されたら、 契約文をお読みのうえで「はい」ボタンを クリックします。
	- 途中、ユーザ情報入力画面が表示されたら、 「名前」「OLYMPUS Master シリアル番号」 を入力し、地域を選択して「次へ」ボタン をクリックします。シリアル番号は CD-ROMのパッケージに貼ってあるシールを ご覧ください。

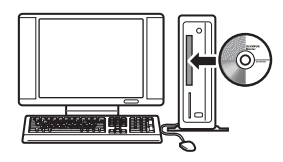

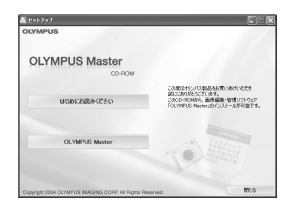

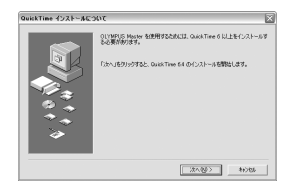

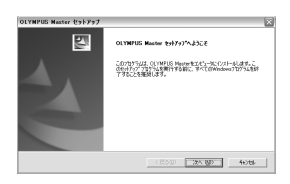

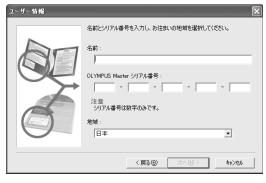

- 途中、DirectXの使用許諾画面が表示された ら、契約文をお読みのうえで「はい」ボタンをクリックします。
- Adobe Readerをインストールするかどうか確認する画面が表示されます。 Adobe ReaderはOLYMPUS Masterの取扱説明書を見るために必要です。す でにAdobe Readerがインストールされている場合は表示されません。イン ストールする場合は「OK」ボタンをクリックします。
- 続いて、蔵衛門体験版のインストールを行うかどうか確認する画面が表 示されます。インストールする場合は「はい」ボタンをクリックします。
- *5* 画面のメッセージにしたがって操作を 行います。
	- インストール完了画面が表示されたら、「完 了」ボタンをクリックします。

*6* 再起動を求める画面が表示されたら、 「今すぐコンピュータを再起動する」を 選択して「OK」ボタンをクリックします。

- パソコンが再起動します。
- CD-ROMは、CD-ROMドライブから取り出して保管してください。

### Macintoshの場合

- *1* CD-ROMドライブにCD-ROMを入れます。
	- CD-ROMのウィンドウが表示されます。
	- 表示されない場合は、デスクトップの CD-ROM アイ コンをダブルクリックします。
- *2* 「インストーラ」アイコンをダブルクリックしま す。
	- OLYMPUS Masterのインストーラが起動します。
	- 画面のメッセージに沿って操作を行ってください。
	- 途中、使用許諾契約の画面が表示されたら、契約文 をお読みのうえで「続ける」ボタン、「同意します」ボタンをクリックし ます。
	- インストール完了画面が表示されます。
- *3* 「終了」ボタンをクリックします。
	- 最初の画面に戻ります。
- *4* 「再起動」ボタンをクリックします。
	- パソコンが再起動します。
	- CD-ROMは、CD-ROMドライブから取り出して保管してください。

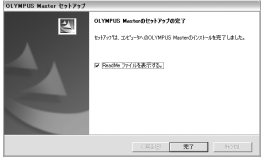

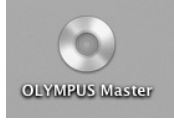

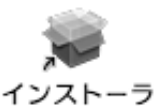

# カメラをパソコンに接続する

- *1* カメラの電源が入っていないことを確認しま す。
	- 液晶モニタが消灯している。
	- レンズが出ていない。
- *2* カメラ付属の USB ケーブルでパソコンの USBポートとカメラのマルチコネクタを接 続します。
	- USBポートの位置はお使いのパソコンの取扱説 明書でご確認ください。
	- 自動的にカメラの電源が入ります。
	- カメラの液晶モニタが点灯し、USBケーブルの 接続先の選択画面が表示されます。
- 3 [PC] を選択し、6%を押します。
- *4* パソコンがカメラを新しい機器として認識し ます。

### • Windowsの場合

はじめてカメラとパソコンを接続したときは、パ ソコンがカメラを認識する動作を自動的に行いま す。設定終了のメッセージが表示されたら、「OK」ボタンをクリックし てメッセージを終了してください。カメラは「リムーバブルディスク」と して認識されます。

### • Macintoshの場合

画像ファイルは通常iPhotoというアプリケーションで管理されます。はじ めてカメラを接続するとiPhotoが起動しますので、iPhotoを終了させ OLYMPUS Masterを起動してください。

## ■ご注意

- パソコンに接続中は、カメラとしての機能は一切動作しません。
- USB ハブを経由してカメラを接続すると、動作が不安定になることがありま す。この場合は、ハブを使用しないでください。

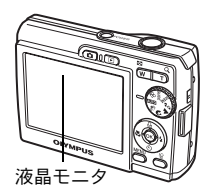

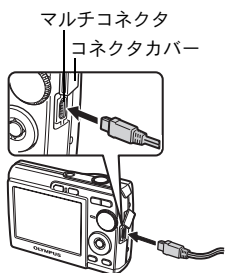

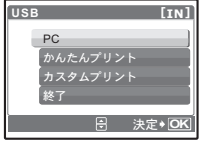

## OLYMPUS Masterを起動する

### Windowsの場合

- 1 デスクトップの「OLYMPUS Master」アイコン 露 をダブルクリッ クします。
	- メインメニューが表示されます。
	- 最初の起動時、メインメニューの前にユーザ登録画面が表示されます。画 面の案内にしたがって必要な情報を入力してください。

### Macintoshの場合

- *1* 「OLYMPUS Master」フォルダ内の「OLYMPUS Master」アイコン ■ をダブルクリックします。
	- メインメニューが表示されます。
	- 最初の起動時、メインメニューの前にユー ザ情報入力画面が表示されますので、「名 前」「OLYMPUS Masterシリアル番号」を入 力し、地域を選択してください。シリアル番 号はCD-ROMのパッケージに貼ってあるシー ルをご覧ください。
	- ユーザ情報入力画面に続いて、ユーザー登 録画面が表示されます。画面の案内にした がって必要な情報を入力してください。

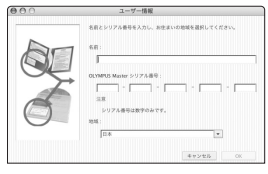

OLYMPUS Masterを使う を 使 う

43

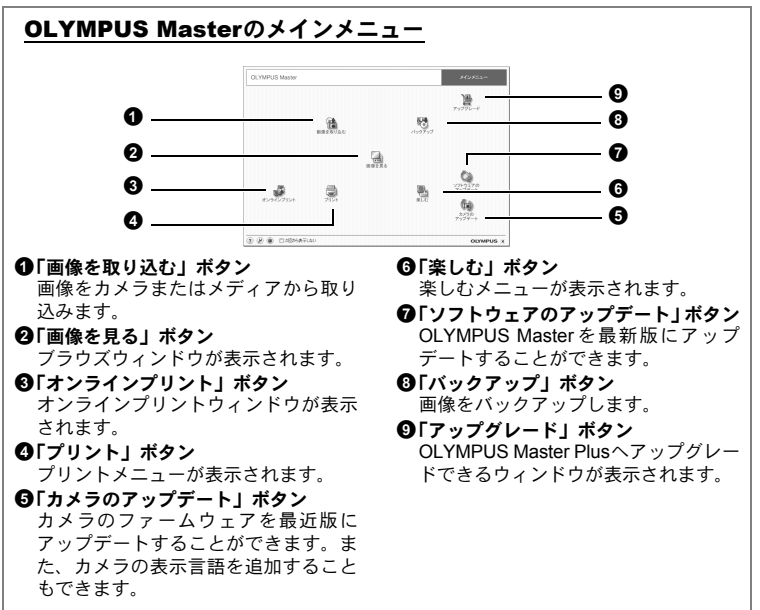

### OLYMPUS Masterを終了するには

- **1 メインメニューで「閉じる」ボタン X をクリックします。** 
	- OLYMPUS Masterが終了します。

## カメラの画像をパソコンで表示する

### 取り込んで保存する

- 1 OLYMPUS Masterメインメニューで「画像を取り込む | ボタン を クリックします。
	- 取り込み元選択メニューが表示されます。
- 2 「カメラから」ボタン **をクリックしま** す。
	- 取り込み元ウィンドウが表示されます。カ メラ内のすべての画像が一覧表示されま す。
- *3* 画像ファイルを選択し、「取り込み」ボ タンをクリックします。
	- 取り込み完了のメッセージが表示されま す。
- **4** 「今すぐ画像を見る」ボタンをクリック ■■■■ します。
	- ブラウズウィンドウに取り込んだ画像が表 示されます。
	- ブラウズウィンドウの「メニュー」をクリックすると、メインメニュー に戻ります。

### カメラを取り外すには

*1* カードアクセスランプの点滅が終了してい カードアクセスランプ ることを確認します。

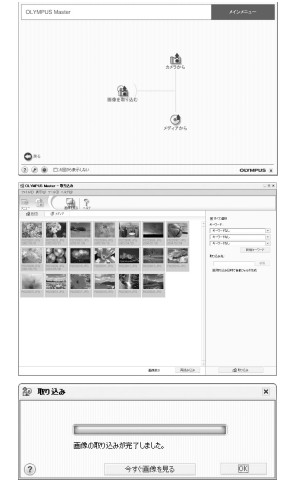

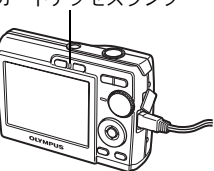

OLYMPUS Masterを使う インタン インタン インスタン しょうしょう ΔΔ

を 使 う

*2* USBケーブルを抜く準備をします。

### Windows 98SEの場合

- 1「マイコンピュータ」アイコンをダブルクリック して、「リムーバブルディスク」アイコンを右ク リックし、メニューを表示させます。
- 2 メニューの「取り出し」をクリックします。

### Windows Me/2000/XPの場合

- 1 システムトレイに表示されている「ハードウェア の取り外し」アイコン シ をクリックします。
- 2 表示されたメッセージをクリックします。
- 3「デバイスは安全に取り外すことができます」と いうメッセージが表示されたら、「OK」ボタンを クリックします。

### Macintoshの場合

- 1 デ ス ク ト ッ プ の「名 称 未 設 定」(ま た は 「NO\_NAME」) アイコンをドラッグすると「ゴミ 箱」アイコンが「取り出し」アイコンに変わりま すので、そのまま「取り出し」アイコンの上にド ロップしてください。
- *3* カメラからUSBケーブルを抜きます。

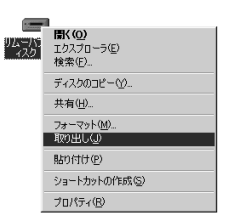

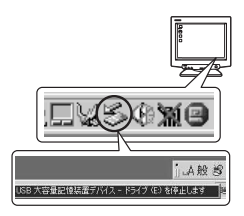

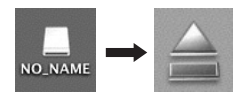

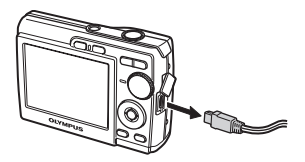

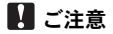

• Windows Me/2000/XPの場合:「ハードウェアの取り外し」をクリックした際、 「カメラを停止できません」という警告画面が表示される場合があります。そ の場合は、カメラの画像データを読み込み中でないこと、またカメラの画像 ファイルを開いていたアプリケーションが起動していないことを確認してく ださい。確認後、「ハードウェアの取り外し」の操作を再度行い、その後ケー ブルを外してください。

# 静止画/ムービーを見る

1 OLYMPUS Masterメインメニューで「画像を見る」ボタン aをク リックします。

サムネイル

 $\frac{1}{2}$ 

**Rich** F  $d\Phi_{\rm D}$ N ø.

5日日 日 9 7 the Editors of Editor  $\mathbb{R}$  ,  $\mathbb{R}$  of  $\mathbb{R}$ **Service PARTIES** 

■ 2 3 3 4 3 4

19 記者登录風景:日政

- ブラウズウィンドウが表示されます。
- *2* 見たい静止画のサムネイルをダブルク リックします。

- ビューモードに切り換わり、画像が拡大さ れます。
- ブラウズウィンドウの「メニュー」をクリッ クすると、メインメニューに戻ります。

### ムービーを見るには

- *1* ブラウズウィンドウで見たいムービーのサムネイルをダブルク リックします。
	- ビューモードに切り換わり、ムービーの1コマ目が表示されます。
- *2* ムービー表示部下側の再生ボタンをクリックするとムービーが再 生されます。

コントローラ各部の名称とはたらきは以下のとおりです。

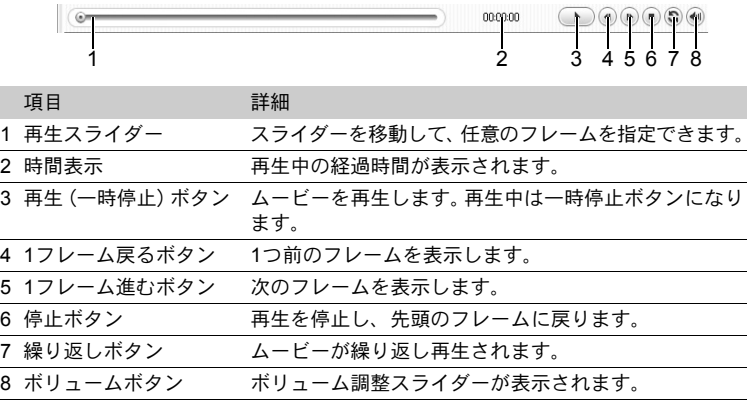

OLYMPUS Masterを使う ねんしゃ しんしん しんけい しんけい しんしょう しょうかん しんしょう を 使

う

46

# プリントする

フォト、インデックス、ポストカード、カレンダーなどのプリントメニューが あります。ここではフォトプリントを例に説明します。

- 1 OLYMPUS Masterメインメニューで「プリント」ボタン をク リックします。
	- プリントメニューが表示されます。
- 2 「フォト」ボタン をクリックします。 • フォトプリントウィンドウが表示されま す。
- *3* フォトプリントウィンドウの「プリンタ 設定」ボタンをクリックします。
	- プリンタ設定画面が表示されますので、必 要に応じてプリンタの設定を行います。
- *4* プリントするレイアウトやサイズなど を選択します。
	- 日付または日時を入れてプリントしたいと きは、「撮影日印刷」にチェックをつけて 「日付」または「日時」を選択します。
- *5* プリントしたい画像のサムネイルを選 択し、「追加」ボタンをクリックします。
	- 選択した画像がレイアウト上にプレビュー 表示されます。
- *6* プリントする部数を設定します。

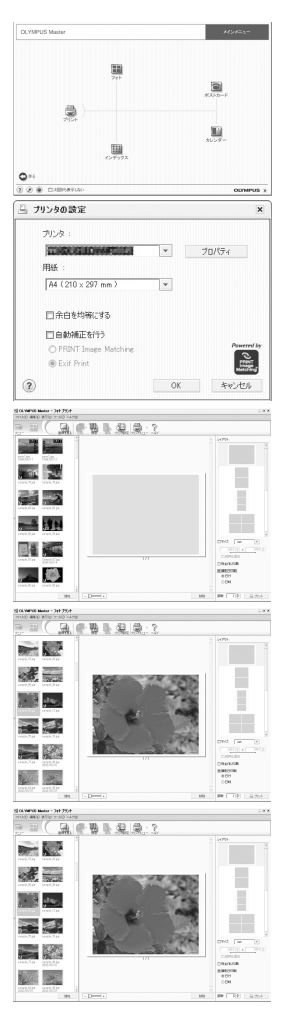

OLYMPUS Masterを使う を 使

う

47

### *7* 「プリント」ボタンをクリックします。

- プリントが開始されます。
- フォトプリントウィンドウの「メニュー」をクリックすると、メインメ ニューに戻ります。

## OLYMPUS Masterを使用せずにパソコンに画像を取 り込んで保存する

このカメラはUSBストレージクラスに対応しています。OLYMPUS Masterを使 用せずに付属のUSBケーブルでカメラとパソコンを接続し、画像を取り込んで 保存することもできます。接続できるパソコンの環境は以下のとおりです。

Windows: Windows 98SF/Me/2000 Professional/XP

Macintosh: Mac OS 9.0–9.2/X

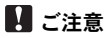

- Windows 98SEをお使いの場合は、USBドライバのインストールが必要です。 カメラとパソコンをUSBケーブルで接続する前に、付属のOLYMPUS Master CD-ROMの、以下のフォルダのファイルをダブルクリックしてください。 (お使いのパソコンのドライブ名):¥USB¥INSTALL.EXE
- USB端子を装備していても、以下の環境では正常な動作は保証いたしません。
	- Windows 95/98/NT 4.0
	- Windows 95/98からアップグレードしたWindows 98SE
	- Mac OS 8.6以前
	- 拡張カードなどでUSB端子を増設したパソコン
	- 工場出荷時にOSがインストールされていないパソコンおよび自作パソコン

## もっとカメラのことが知りたいときに

## こんなときは?

### 撮影前、こんなときは

### 電池を入れてもカメラが動かない

電池の向きが正しくない

• 電池を正しく入れなおしてください。

#### 電池残量が少なくなった

- 新しい電池を入れてください。または電池を充電してください。
- 低温下にあり、一時的に電池の性能が低下した
	- 電池は低温下にあると性能が低下して、カメラを動かすための十分な充電量 が確保できない場合があります。カメラから電池を一度取り出してポケット に入れるなどして少し温めてから使用してみましょう。

### シャッターボタンを押しても撮影ができない

- カメラがスリープモードに入っていた
	- カメラは電源オンの状態で、何も操作しないとスリープモードと呼ばれる省 電力状態に入り、液晶モニタは自動的に消灯します。この状態でシャッター ボタンを全押ししても撮影できません。ズームボタンやその他のボタンを操 作して、カメラをスリープモードから復帰させてから撮影しましょう。さら に15分放置すると、カメラは雷源オフの状態になります。POWERを押して 電源を入れてください。
	- カメラが自動的にスリープモードに入らないようにするには、[自動電源オ フ]を[しない]に設定してください。
	- g「自動電源オフ 省電力モードに設定する」(P.29)
- モードダイヤルがGUIDEの位置にある
	- 撮影ガイド表示中は撮影できません。ガイドにしたがって項目を設定後撮影 するか、モードダイヤルをまわして、R以外の撮影モードにしましょう。
- フラッシュが充電中である
	- ¥(フラッシュ充電)マークの点滅が終わってから、もう一度シャッターボ タンを押してください。
- 液晶モニタのメモリゲージがすべて点灯している
	- すべて点灯している間は、撮影できません。メモリゲージの一番上が消灯す るまでお待ちください。

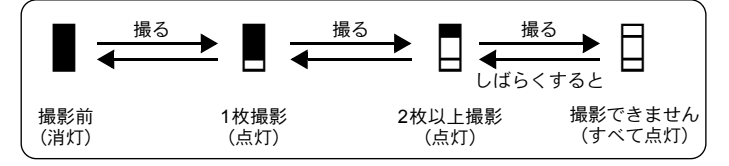

### 日時設定がされていない

購入時のままで使用している

• お買い上げ時のカメラの状態では日時設定はされていません。日時設定をし てからご使用ください。

g「日時を設定する」(P.6)、「日時設定 日付・時刻を設定する」(P.28)

#### カメラから電池を抜いていた

• 電池を抜いた状態で約3日放置すると、日時の設定は初期設定に戻ります(当 社試験条件による)。大切なものを撮る前には日時の設定が正しいことを確 認してください。

### こんな撮影がしたい

### 狙ったものにピントを合わせたい

被写体の種類によっていくつかの方法があります。

#### 被写体が画面の中央にない

• 被写体を中央においてフォーカスロックをしてから撮影する構図を決めま す。

#### 被写体の動きが早い

• 撮影しようとする位置とほぼ同じ距離のものでピントを合わせ(シャッター ボタン半押し)、そのまま撮影する構図に移して被写体を待ちます。

### オートフォーカスの苦手な被写体

• 次のような場合、オートフォーカスでピントが合いにくいことがあります。 液晶モニタの緑ランプの表示で確認することができます。

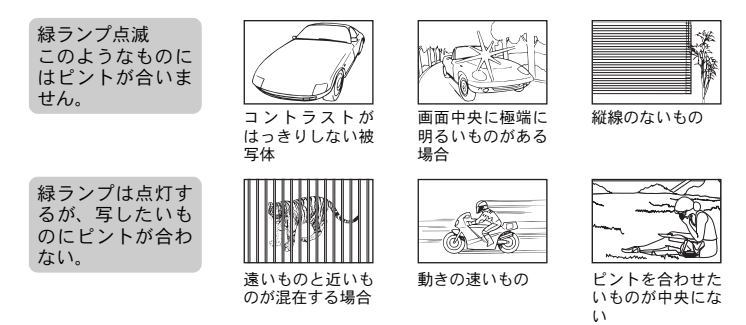

いずれの場合も、被写体と同距離にあるコントラストのはっきりとしたもの でピントを合わせた後、構図を決めて撮影してください。また、縦線のない 被写体の場合は、カメラを縦位置に構えてピントを合わせた後、構図を横に 戻して撮影しても効果的です。

ぶれない写真を撮りたい

カメラを正しく構え、シャッターボタンを静かに押して撮影してください。ま た、モードダイヤルをkmgに合わせて撮影すると、ぶれが軽減されます。 写真がぶれる理由は、次の場合が考えられます。

- 光学ズームとデジタルズームを使うなど、高倍率のズームで撮影するとき
- 被写体が暗くシャッター速度が遅いとき
- フラッシュが使用できない、またはシャッター速度が遅くなる撮影モードを 設定しているとき

フラッシュを発光しないで撮りたい

フラッシュは明るさが不足して、手ぶれを発生する場合は自動的に光ります。 被写体の距離が遠いとフラッシュが光ってもあまり効果がない場合がありま す。このようなときは以下の方法があります。

((■)モードに設定する

- CCDの感度は自動的に高くなるので少しくらい暗くても手持ちでフラッシュ なしで撮影できます。
- **■GB 「@● ぶれ軽減機能を使って撮影する」(P.15)**

撮影した写真が粗い

撮影した写真が粗く見える理由はいくつかあります。

### デジタルズームを使って拡大して撮影した

- デジタルズームは画像の一部を切り出して拡大しています。拡大するほど画 像の粗さが目立ちます。
- モードダイヤルの \*g、SCENE モードの 山 当 翻で撮影した
	- 上記のシーンで撮影すると、被写体が暗いとき自動的にノイズリダクション が働いて綺麗な画像を撮影することができますが、ノイズリダクションが働 かないと、画像が粗くなることがあります。

#### 白い砂浜や雪景色をきれいな白で撮りたい

- 通常、白い被写体(雪など)を撮影すると実際より暗く写ってしまいます が、「露出補正]で「+]に補正すると見たままの白を表現することができ ます。黒い被写体を撮影するときは、逆に「-]に補正すると効果的です。 ただし、フラッシュを使用すると意図した明るさ(露出)で撮影できないこ とがあります。
- g「露出補正 画像の明るさを変える」(P.23)

### 逆光でも人物の顔が暗くならないように撮りたい

- フラッシュモードを「↓強制発光]に設定して、フラッシュを必ず発光させ て撮影します。逆光でも顔が暗くならず撮影できます。逆光のとき以外に、 蛍光灯や人工照明下での撮影時でも [↓強制発光]は有効です。
- **■GGP 「▷纟**ボタン フラッシュ撮影する」(P.17)

撮影中、これが知りたい

撮影できる枚数を多くしたい

このカメラで撮影した画像を記録する方法は2つあります。

内蔵メモリに記録する

• 撮影をして撮影可能枚数が0になったら、カメラをパソコンなどに接続して 画像を保存し、内蔵メモリの画像を消去する必要があります。

#### カードを使う(別売)

- カメラにカードを挿入しているとき、画像はカードに記録されます。カード の空き容量がなくなったら、画像をパソコンに保存してカードの画像を消去 するか、新しいカードを使います。
- カメラにカードを挿入しているとき、内蔵メモリは使えません。内蔵メモリ の画像は、[データコピー]の機能を使ってカードにコピーすることができ ます。
- g「データコピー 内蔵メモリの画像をカードにコピーする」(P.27) 「カードについて」(P.61)

#### 内蔵メモリとカードの撮影可能枚数/撮影可能時間

#### 静止画

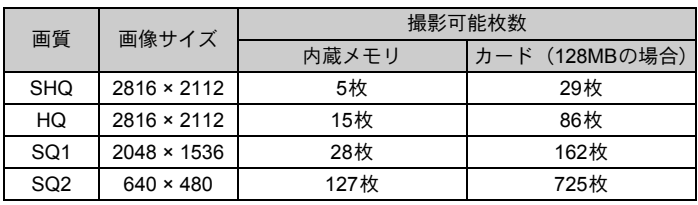

ムービー

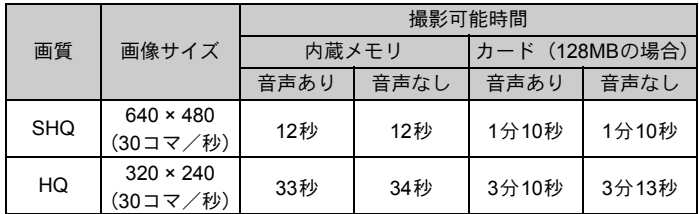

•[画質]を[SHQ]に設定している場合、TypeHのカード以外は連続して撮 影できる時間が最大約15秒になります。

### 新しいカードを使いたい

- オリンパス製以外のカードを使うときや、パソコンなどで他の用途に使用し たカードをカメラに入れると、[このカードは使用できません]と表示され ることがあります。その場合は、[カード初期化]の機能を使ってカードを 初期化してください。
- ■Gる「内蔵メモリ初期化(カード初期化) 内蔵メモリ/カードを初期化する」 (P.27)

### ランプの意味を知りたい

カメラの状態を知らせるためのランプがいくつかあります。

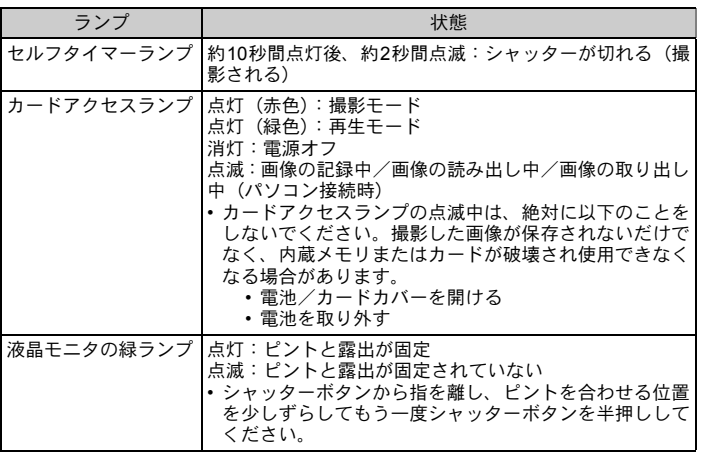

### 電池を長持ちさせたい

- 以下の操作をすると実際に撮影をしなくても、電池を消耗しますので、なる べく避けてください。
	- シャッターボタンの半押しを繰り返す
	- ズーム操作を繰り返す
	- •[自動電源オフ]を[しない]にする
- 電池の消耗をできるだけ防ぐには、こまめに電源を切るようにしましょう。

### メニューで選べない機能がある

- メニューを表示したとき、十字ボタンを使っても選べない項目がある場合が あります。
	- 現在の撮影モードで設定できない項目の場合
	- すでに設定済みの項目との組み合わせの関係で設定できない場合: [スーパーマクロ]と[フラッシュ]など。
	- 他のカメラで撮影した画像を編集しようとしたとき
- カメラにカードが入っていないと、使用できない機能があります。 パノラマ/プリント予約/カード初期化/データコピー

画質の選び方の目安を知りたい

画質は、画像サイズと圧縮の度合いの組み合わせを表しています。選択する場 合のおおよその目安は、以下の通りです。

A3などの大きなサイズできれいに印刷したい/パソコンで画像処理したい

 $\cdot$  [SHQ] [HQ]

A4などのサイズに印刷したい

 $\cdot$  [SQ1]

#### はがき大のサイズに印刷したい/メールに添付したりホームページに載せる

- $\cdot$  [SQ2]
- g「画質 用途に合わせて画質を変更する」(P.21)

### 各機能の設定を初期設定に戻したい

- 使用中に変更した撮影に関する設定を初期設定に戻すには、[リセット]を [実行]してください。
- g「リセット 撮影機能を初期設定に戻す」(P.22)
	- •[画質]、シーンモード以外の撮影に関する設定は、電源を切ると初期設定に 戻ります。[画質]、シーンモードは電源を切っても初期設定に戻りません。

### 再生中、こうしたい

### 内蔵メモリ内の画像を再生したい

• カメラにカードが入っているときは内蔵メモリ内の画像は再生されません。 カードを抜いて操作してください。

### 目的の画像をすばやく表示したい

- 再生モードでズームボタンの W 側を押して、複数の画像を一覧表示(イン デックス再生)します。
- g「ズームボタン ズームイン/ズームアウトして撮る・見る」(P.18)

### 画像をパソコンで見るとき、こうしたい

### パソコンの画面で画像全体を見たい

パソコンのモニタ上で画像が表示されるときの大きさは、パソコンの設定に よって変わります。モニタの設定が1024 × 768のときInternetExplorerを使って 画像を見る場合、画像サイズが2048 × 1536の画像を100%で表示するとスク ロールしないと全体を見ることができません。この場合、いくつかの方法があ ります。

### 画像閲覧用のソフトを使って画像を見る

• 付属のCD-ROMのOLYMPUS Masterをインストールして使用してください。

#### パソコン画面のプロパティの設定を変更する

• デスクトップのアイコンの配置が換わってしまうことがあります。パソコン の設定方法は、パソコンの取扱説明書をお読みください。

# カメラにエラーメッセージが表示されたら

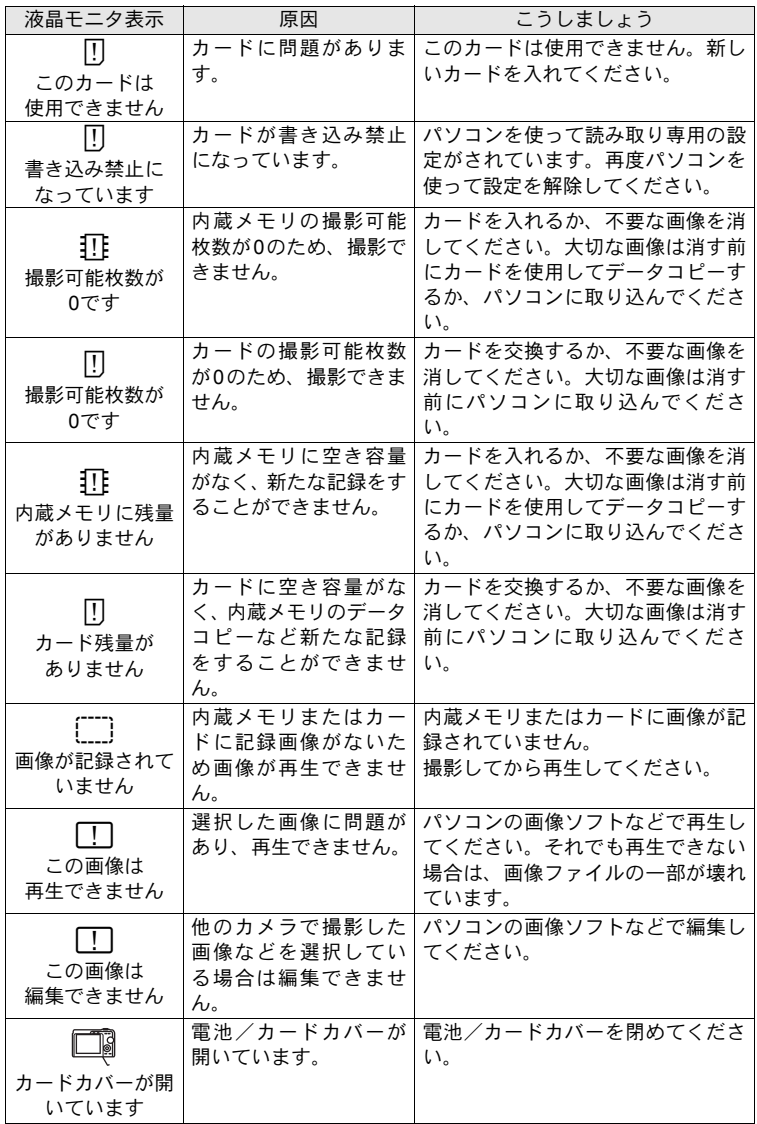

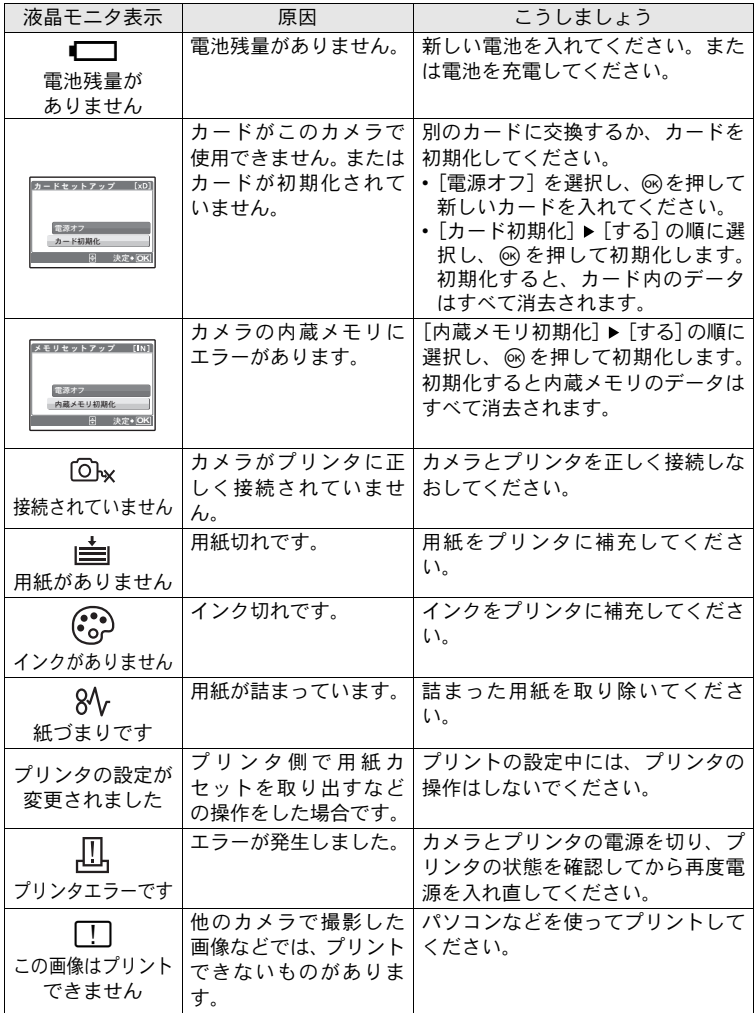

撮影モード/撮影シーン別設定可能な機能

撮影モードによっては、設定できない項目があります。詳しくは、以下の表を ご覧ください。

### 撮影モード別設定可能項目

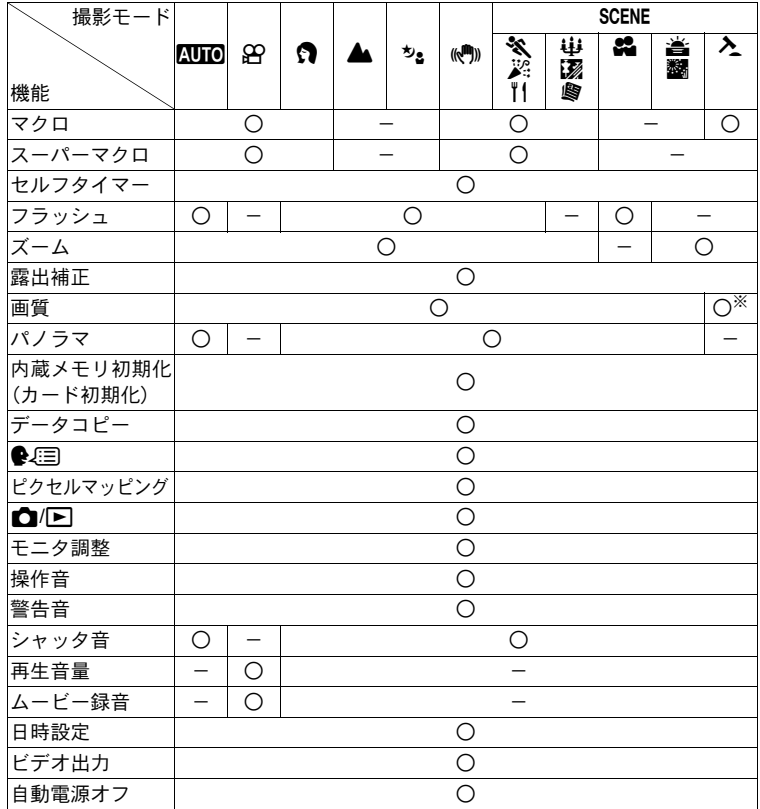

※ [640 × 480] に固定されます。

## 用語解説

#### 画像サイズ

画像を構成する点(ピクセル)の数で表した画像の大きさのこと。例えば、640 × 480 で撮影した画像は、パソコンのモニタの設定が640 × 480のときではモニタ全体に表示 されますが、1024 × 768ではモニタの一部分にだけ表示されます。

#### 画素数

画像を形成する最小単位の点。画素数が多いほど、サイズの大きな画像を作るのに適し ています。

#### スリープモード(待機状態)

電池を節約するためのモード。電源を入れたままカメラを一定時間放置すると、電池を 節約するためにカメラは動作を停止します。シャッターボタンや十字ボタンなどの操作 をすると、すぐにカメラは動作します。

#### ノイズリダクション

暗いところの撮影では、CCDにあたる光の量が少なくなるので、遅いシャッター速度で 撮影します。長時間露光時はCCDに光があたっていない部分からも信号が発生し、ノイ ズとして画像に記録されます。ノイズリダクションが働くとカメラが自動的にノイズを 軽減してきれいな画像を撮影することができます。

#### 露出

画像が写るために得る光の量。シャッター速度と絞りでレンズを通して入ってくる光の 量を調節して、露出を決めます。

#### アルファベット順

#### CCD (charge coupled device)

レンズを通して入ってきた光りを受けて、電気信号に変換する素子。CCDで受けた光を RGBの信号に変換して、一つの画像を作り出します。

#### DCF (design rule for camera file system)

電子情報技術産業協会(JEITA)で制定された、画像ファイルに関する規格。

#### DPOF (digital print order format)

デジタルカメラの自動プリントアウト情報を記録するフォーマット。画像を保存した カードにプリントしたい画像の指定や、枚数の指定情報を記録することで、DPOF対応 の写真店やプリンタでプリントアウトを簡単に行うことができます。

#### EV (exposure value)

露出値。絞り値がF1、シャッター速度が1秒のときの光量をEV0と規定し、それより絞 りを一段絞ったり、シャッター速度を一段早くするごとに、数値は1ずつ多くなります。 EVは明るさとISO感度でも表せます。

#### JPEG (joint photographic experts group)

静止画の圧縮方式。このカメラで撮影した写真(画像)は、JPEG形式でカードに記録 されます。パソコンに読み込めば、グラフィックス用のアプリケーションソフトで加工 したり、インターネット閲覧ソフト(ブラウザ)で見ることができます。

#### NTSC/PAL(National Television Systems Committee/Phase Alternating Line)

テレビの放送方式。NTSCは主に日本、北米、韓国で使用され、PALは主にヨーロッパ 諸国や中国で使用されています。

#### PictBridge

異なるメーカーのプリンタとデジタルカメラを接続し、画像を直接プリントすることを 目的とした規格です。

#### TFT (thin-film transistor) 液晶

薄膜で作られたトランジスタを利用したカラー液晶モニタ。

資料

## アフターサービス

- ●保証書はお買い上げの販売店からお渡しいたしますので「販売店名・お買い上げ 日」等の記入されたものをお受け取りください。もし記入もれがあった場合は、た だちにお買い上げの販売店へお申し出ください。また保証内容をよくお読みの上、 大切に保管してください。
- (本製品のアフターサービスに関するお問い合わせや、万一故障の場合はお買い上 げの販売店、当社修理センター、またはサービスステーションにご相談ください。 取扱説明書にしたがったお取扱いにより、本製品が万一故障した場合は、お買い 上げ日より満1ヶ年間「保証書」記載内容に基づいて無料修理いたします。
- (保証期間経過後の修理等については原則として有料となります。
- (当カメラの補修用性能部品は、製造打ち切り後5年間を目安に当社で保有しており ます。したがって本期間中は原則として修理をお受けいたします。なお、期間後 であっても修理可能な場合もありますので、お買い上げの販売店、当社修理セン ター、またはサービスステーションにお問い合わせください。
- ●海外で故障・不具合が生じた場合は、オリンパス代理店リストに記載の ① マーク が付いた販売店・サービスステーションまでご依頼ください。
- ●本製品の故障に起因する付随的損害(撮影に要した諸費用、および撮影により得 られる利益の喪失等)については補償しかねます。また、運賃諸掛かりはお客様 においてご負担願います。
- (修理品をご送付の場合は、修理箇所を指定した書面を同封して十分な梱包でお送 りください。また控えが残るよう宅配便または書留小包のご利用をお願いします。

### お手入れ

カメラのお手入れ

#### カメラの外側

• 柔らかい布でやさしく拭いてください。汚れがひどい場合は、うすめた低刺激の せっけん水に布を浸して、硬く絞ってから、汚れを拭き取ります。そのあと、乾 いた布でよく拭きます。海辺でカメラを使用した場合は、真水に浸した布を硬く 絞って拭き取ります。

#### 液晶モニタ

• 柔らかい布でやさしく拭きます。

レンズ

• レンズブロワー(市販)でほこりを吹き払って、レンズクリーニングペーパーで やさしく拭きます。

資 料

59

#### 電池/充電器

• 乾いた柔らかい布で拭きます。

### ■ご注意

- 絶対にベンジンやアルコールなどの強い溶剤や化学雑巾を使わないでくださ い。
- レンズを汚れたままにしておくと、かびが生えることがあります。

#### カメラの保管

- カメラを長期間使用しないときは、電池やカードを取り外してから風通しがよく 涼しい乾燥した場所に保管してください。
- 保管期間中でも、ときどき電池を入れてカメラの動作を確かめてください。

### ■ご注意

• 薬品を扱うような場所での保管は腐食などの原因になるため避けてください。

## 電池/充電器について

●このカメラでは、次の電池を使用することができます。用途にあわせてお選びく ださい。

単3形アルカリ電池/単3形オキシライド電池

撮影可能枚数はお使いの電池の銘柄や使用条件によって大きく変わります。

#### 単3形ニッケル水素電池

付属の充電池または当社製ニッケル水素電池は繰り返し使用できるので経済的です。

#### ●リチウム雷池パック (CR-V3) および単3形マンガン雷池は使用できません。

- (カメラの消費電力は、使用条件などにより大きく異なります。
- ●以下の条件では撮影をしなくても電力を多く消費するため、電池の消費が早くな ります。
	- ズーム動作を繰り返す。

資 料

- 撮影モードでシャッターボタンを半押しして、オートフォーカス動作を繰り返す。
- 長時間、液晶モニタで画像を表示する。
- パソコンやプリンタとの接続時。
- ●雷池の寿命は、お使いの雷池の種類、メーカー、カメラの使用条件などにより大 きく異なります。

同様の条件により、電池残量警告が表示されずにカメラの電源が切れる場合や、逆 に電池残量警告が早めに表示される場合があります。

●ご購入の際、充電池は十分に充電されていません。ご使用の前に専用の充電器で 充電を行ってください。

●付属の充電池の充電時間は通常約230分(目安)です。

●専用の充電器以外は使用しないでください。

- ●充電器はAC100~240V(50/60Hz)の電圧範囲でご使用になれます。海外でご使 用の際は、変換プラグアダプターが必要になる場合があります。詳しくは、電気 店や旅行代理店でご確認ください。
- 60 ●市販の海外旅行用電子式変圧器(トラベルコンバーター)は、充電器が故障する ことがありますので使用しないでください。

## 別売品を便利に使う

### カードについて

別売のカードに撮影した画像を記録することもできます。 内蔵メモリおよびカードは、撮影した画像を記録するためのフィルムにあたるものです。 記録された画像は自由に削除したり、パソコンで加工することができます。 内蔵メモリはカメラから取り出したり、交換したりすることはできません。 容量の大きなカードに交換すると記録できる枚数を増やすことができます。

- c インデックスエリア カードに保存されている内容がわかるように、ここに記 入できます。
- d 接触面(コンタクトエリア) カメラの信号読み取り接点が接触する部分です。

#### 使用できるカード

xD-ピクチャーカード (16MB~1GB)

### 内蔵メモリとカードの関係

内蔵メモリまたはカードのどちらを使用して撮影・再生しているか、液晶モニタの表示で 確認できます。

撮影モード あいしゃ 再生モード

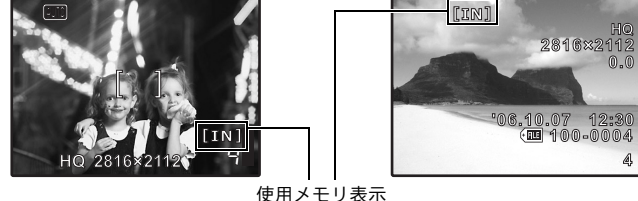

- 日ご注意
	- 初期化や削除をしてもカード内のデータは完全には消去されません。廃棄する 際は、カードを破壊するなどして個人情報の流出を防いでください。

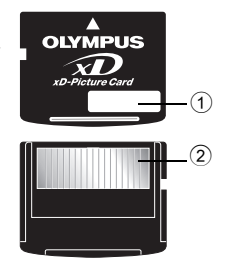

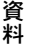

カードを入れる/取り出す

- *1* カメラの電源を切ります。
- *2* 電池/カードカバーを開けます。

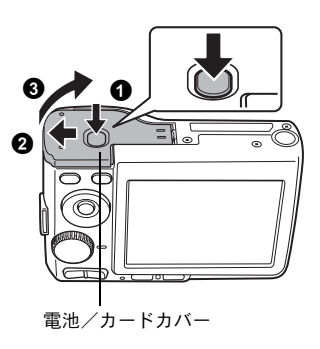

カードを入れる

- *3* カードの向きを図のように正しく合わ せて入れます。
	- カードをまっすぐに差し込みます。
	- カードを奥まで差し込むとカチッという 音がします。

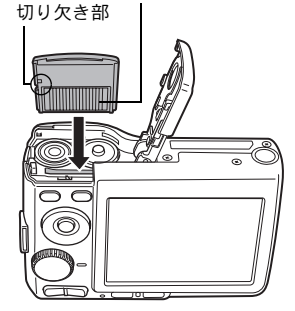

接触面(コンタクトエリア)

### カードを取り出す

- *4* カードを一度奥に向かって押しこんで、 そのままゆっくり戻します。
	- カードが手前に出て止まります。

• カードをつまんで取り出します。

- 
- *5* 電池/カードカバーを閉じます。

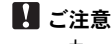

• カードアクセスランプが点滅しているときは、画 像の読み出しが行われています。画像の読み出し には時間がかかることがありますので、カードア クセスランプの点滅中は、絶対に電池/カードカ バーを開けないでください。撮影した画像が破壊 されるだけでなく、内蔵メモリまたはカードが破 壊され使用できなくなる場合があります。

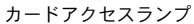

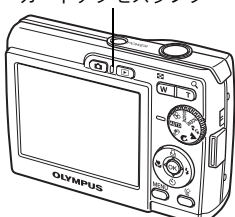

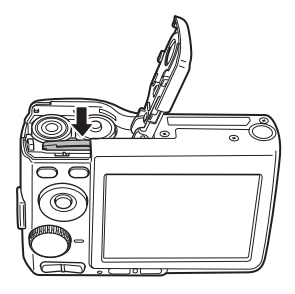

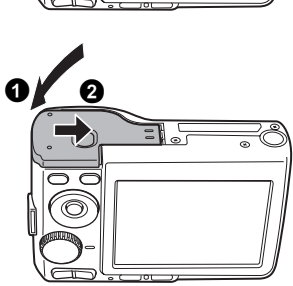

### ご使用の前に、この内容をよくお読みのうえ、製品を安全にお 使いください。

ここに示した注意事項は、製品を正しくお使いいただき、お客様や他の人々へ の危害と財産の損害を未然に防止するためのものです。内容をよく理解してか ら本文をお読みください。

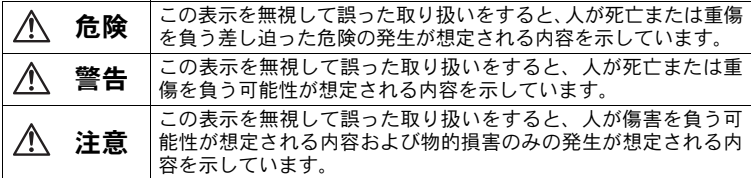

#### 製品の取り扱いについてのご注意

警告

● 可燃性ガス、爆発性ガス等が大気中に存在するおそれのある場所では使用し ない

引火・爆発の原因となります。

● フラッシュを人(特に乳幼児)に向けて至近距離で発光させない

●カメラで日光や強い光を見ない

視力障害をきたすおそれがあります。

●幼児、子供の手の届く場所に放置しない

以下のような事故が発生するおそれがあります。

- 誤ってストラップを首に巻きつけ、窒息を起こす。
- 電池などの小さな付属品を飲み込む。万一飲み込んだ場合は、直ちに医師 にご相談ください。
- 目の前でフラッシュが発光し、視力障害を起こす。
- カメラの動作部でけがをする。
- ほこりや湿気、油煙、湯気の多い場所で長時間使用したり、保管しない 火災・感電の原因となります。
- フラッシュの発光部分を手で覆ったまま発光しない
- 連続発光後、発光部分に手を触れない

やけどのおそれがあります。

●分解や改造をしない

感電・けがをするおそれがあります。

●内部に水や異物を入れない 火災・感電の原因となります。 万一水に落としたり、内部に水や異物が入ったときは、すぐに電源を切り電 池を抜き、販売店、当社修理センター、またはサービスステーションにご相 談ください。

● 通雷中の充電器、充電中の雷池に長時間触れない 充電中の充電器や電池は、温度が高くなります。長時間皮膚が触れていると、 低温やけどのおそれがあります。

資 料

64

#### 注意

### (異臭、異常音、煙が出たりするなどの異常を感じたときは使用を中止する 火災・やけどの原因となることがあります。 やけどに注意しながらすぐに電池を取り外し、販売店、当社修理センター、 またはサービスステーションにご連絡ください。 (電池を取り外す際は、素手で電池を触らないでください。また可燃物のそ ばを避け、屋外で行ってください。)

#### ●濡れた手でカメラを操作しない 故障・感電の原因となることがあります。

(カメラをストラップで提げて持ち運んでいるときは、他のものに引っかから ないように注意する けがや事故の原因となることがあります。

●高温になるところに放置しない 部品の劣化・火災の原因となることがあります。

#### 電池についてのご注意

液漏れ、発熱、発火、破裂、誤飲などによるやけどやけがを避けるため、以下 の注意事項を必ずお守りください。

#### 危険

- ●火の中に投下したり、加熱しない 発火・破裂・火災の原因となります。
- ●(+)(-)端子を金属類で接続しない
- (電池と金属製のネックレスやヘアピンを一緒に持ち運んだり、保管しない ショート、発熱し、やけど・けがの原因となります。
- (直射日光のあたる場所、炎天下の車内、ストーブのそばなど高温になる場所 で使用・放置しない 液漏れ、発熱、破裂などにより、火災・やけど・けがの原因となります。

### ● 直接ハンダ付けしたり、変形・改造・分解をしない 端子部安全弁の破壊や、内容物の飛散が生じ危険です。 火災・破裂・発火・液漏れ・発熱・破損の原因となります。

● 電源コンセントや自動車のシガレットライターの差し込み口等に直接接続 しない

火災・破裂・発火・液漏れ・発熱・破損の原因となります。

(電池の液が目に入った場合は失明のおそれがあるので、こすらず、すぐに水 道水などのきれいな水で十分に洗い流したあと、直ちに医師の診断を受けて ください。

### 警告

- 水や海水などにつけたり、端子部を濡らさない
- ●濡れた手で触ったり持ったりしない

感電・故障の原因となります。

- 以下の内容を守らない場合、電池の液漏れ、発熱、発火、破裂により、火災 やけがのおそれがあります。
	- このカメラで指定されていない電池を使わないでください。
	- 古い電池と新しい電池、充電した電池と放電した電池、また、容量、種類、 銘柄の異なる電池を一緒に混ぜて使用しないでください。
	- 充電できないアルカリ電池やリチウム電池などを充電しないでください。
	- +-を逆にして装着・使用しないでください。また、機器にうまく入らな い場合は無理に接続しないでください。
	- 外装シール(絶縁被覆) を一部またはすべて剥がしている雷池や、破れて いる電池をご使用になりますと、電池の液漏れ、発熱、破裂の原因になり ますので、絶対にご使用にならないでください。
	- 市販されている電池の中にも、外装シール(絶縁被覆)の一部またはすべ てが剥がれている電池があります。このような電池は、絶対にご使用にな らないでください。

#### ●このような形状の雷池はご使用になれません

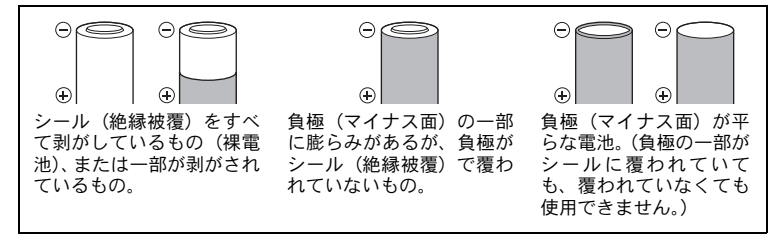

(充電式電池が所定の充電時間を超えても充電が完了しない場合は、充電を中 止する

火災・破裂・発火・発熱の原因となります。

●外装にキズや破損のある雷池は使用しない

破裂・発熱の原因となります。

- 電池に強い衝撃を与えたり、投げたりしない 破裂・液漏れの原因となります。
- (カメラの電池室を変形させたり、異物を入れたりしない
- 液漏れ、変色、変形、その他異常が発生した場合は、使用を中止する 火災・感電の原因となります。 販売店または当社サービスステーションにご相談ください。
- 電池の液が皮膚・衣類へ付着すると、皮膚に傷害を起こすおそれがあるので、 直ちに水道水などのきれいな水で洗い流してください。

#### 注意

- (電池を使ってカメラを長時間連続使用した後は、すぐに電池を取り出さない やけどの原因となることがあります。
- 長期間使用しない場合は、カメラから電池を外しておく 液漏れ・発熱により、火災・けがの原因となることがあります。
- マンガン雷池は使用しない 電池寿命が短いばかりでなく、電池の発熱などにより本体に損害をもたらす おそれがあります。

#### 充電器についてのご注意

危険

- 充電器を濡らしたり、濡れた状態または濡れた手で触ったり持ったりしない 故障・感電の原因となります。
- ●充電器を布などで覆った状態で使用しない 熱がこもってケースが変形したり、火災・発火・発熱の原因となります。
- 充電器を分解・改造しない 感電・けがの原因となります。

● 充電器は指定の電源電圧で使用する

指定以外の電源電圧を使用すると、火災・破裂・発煙・発熱・感電・やけど の原因となります。

#### 警告

#### ● 充電器のコードは傷つけたり、引っ張ったり、継ぎ足したりしない

火災・感電の原因となることがあります。

コンセントからの抜き差しは、必ず電源プラグを持って行ってください。 以下の場合はすぐに使用を中止し、販売店、当社修理センター、またはサー ビスステーションにご相談ください。

- 電源プラグやコードが熱い、焦げ臭い、煙が出た場合
- 充電器のコードに傷、断線、または電源プラグに接触不良があった場合

### ●コンセントからの抜き差しは、必ず電源プラグを持つ 電源プラグを持たないと、火災・感電の原因となることがあります。 以下の場合はすぐに使用を中止し、販売店、当社修理センター、またはサー ビスステーションにご相談ください。

- 電源プラグが熱い、焦げ臭い、煙が出ている。
- ●電源プラグに接触不良がある。

#### 注意

#### ● お手入れの際は、電源プラグをコンセントから抜いて行う

電源プラグを抜かないで行うと、感電・けがの原因となることがあります。

### 使用上のご注意

使用条件について

- (本製品には精密な電子部品が組み込まれています。以下のような場所で長時 間使用したり放置すると、動作不良や故障の原因となる可能性がありますの で、避けてください。
	- 直射日光下や夏の海岸、窓を閉め切った自動車の中、冷暖房器、加湿器の そばなど、高温多湿、または温度・湿度変化の激しい場所
	- 砂、ほこり、ちりの多い場所
	- 火気のある場所
	- 水に濡れやすい場所
	- 激しい振動のある場所
- (カメラを落としたりぶつけたりして、強い振動やショックを与えないでくだ さい。
- **●レンズを直射日光に向けたまま撮影または放置しないでください。CCDの退** 色・焼きつきを起こすことがあります。
- 寒い戸外から暖かい室内に入るなど急激に温度が変わったときは、カメラ内 部で結露が発生する場合があります。ビニール袋などに入れてから室内に持 ち込み、カメラを室内の温度になじませてからご使用ください。
- (カメラを長期間使用しないと、カビがはえるなど故障の原因となることがあ ります。使用前には動作点検をされることをおすすめします。
- (カメラのそばにクレジットカードや磁気定期券、フロッピーディスクなどの 磁気の影響を受けやすいものを近づけないでください。データが壊れて使用 できなくなることがあります。
- ●三脚に取り付ける際は、カメラを回さず、三脚のネジを回してください。
- ●本体の電気接点部には手を触れないでください。
- ■レンズに無理な力を加えないでください。

電池について

- 当社製ニッケル水素電池は、当社デジタルカメラ専用です。他の機器に使用 しないでください。
- 電池の(+)(-)端子は、常にきれいにしておいてください。汗や油で汚 れていると、接触不良を起こす原因となります。充電や使用する前に、乾い た布でよく拭いてください。
- 充電式電池をはじめてご使用になる場合、また長時間使用していなかった場 合は、ご使用の前に必ず充電してください。
- アルカリ電池は電池の銘柄、製造日からの保存期間、使用温度により内部抵 抗・容量に差があるため、ニッケル水素電池などに比べて寿命が極端に短い 場合があります。また、低温時は使えません。

- ●一般に電池は低温になるにしたがって一時的に性能が低下することがあり ます。寒冷地で使用するときは、カメラを防寒具や衣服の内側に入れるなど 保温しながら使用してください。低温のために性能の低下した電池は、常温 に戻ると性能が回復します。
- ●ニッケル水素電池の使用推奨温度範囲は以下のとおりです。
	- 放電(機器使用時):0~40℃
	- 充電:0~40℃
	- 保存:-20〜30℃

上記温度範囲外での使用は、電池性能の低下・寿命の短縮の原因となります。 ●撮影条件、使用環境および電池により、撮影枚数が減少することがあります。 ●長期間の旅行などには、予備の雷池を用意されることをおすすめします。海 外では地域によって電池の入手が困難な場合があります。

● 電池を捨てる際は、地域の規定にしたがって処分してください。

(使用済みの充電式電池は貴重な資源です。充電式電池を捨てる際 には、(+)(-)端子をテープなどで絶縁してから最寄の充電式 電池リサイクル協力店にお持ちください。詳しくは社団法人電池 工業会のホームページ(http://www.baj.or.jp/recycle/)をご覧くだ さい。 **Ni-MH**

### 液晶モニタについて

- ●本製品は背面の表示に、液晶モニタを使用しています。
- (カメラを太陽などの強い光線に向けると、内部を破損するおそれがありま す。
- 液晶モニタは強く押さないでください。画面上ににじみが残り、画像が正し く再生されなくなったり、液晶モニタが割れたりするおそれがあります。万 一破損した場合は中の液晶を口に入れないでください。液晶が手足や衣類に 付着した場合は、直ちにせっけんで洗い流してください。
- 液晶モニタの画面上下に光が帯状に見えることがありますが、故障ではあり ません。
- ●被写体が斜めのとき、液晶モニタにギザギザが見えることがありますが、故 障ではありません。記録される画像には影響ありません。
- ●一般に低温になるにしたがって液晶モニタは点灯に時間がかかったり、一時 的に変色したりする場合があります。寒冷地で使用するときは、保温しなが ら使用してください。低温のために性能の低下した液晶モニタは、常温に戻 ると回復します。
- ●本製品の液晶モニタは、精密度の高い技術でつくられていますが、一部に常 時点灯あるいは常時点灯しない画素が存在することがあります。これらの画 素は、記録される画像に影響はありません。また、見る角度により、特性上、 色や明るさにむらが生じることがありますが、液晶モニタの構造によるもの で故障ではありません。ご了承ください。

### その他のご注意

- 本書の内容については将来予告なしに変更することがあります。商品名、型 番等、最新の情報についてはカスタマーサポートセンターまでお問い合わせ ください。
- ●本書の内容については、万全を期して作成しておりますが、万一ご不審な点、 誤り、記載もれなど、お気づきの点がございましたらカスタマーサポートセ ンターまでご連絡ください。
- ●本書の内容の一部または全部を無断で複写することは、個人としてご利用に なる場合を除き、禁止します。また、無断転載は固くお断りします。
- (本製品の不適当な使用による万一の損害、逸失利益、または第三者からのい かなる請求に関し、当社では一切その責任を負いかねますのでご了承くださ い。
- (本製品の故障、当社指定外の第三者による修理、その他の理由により生じた 画像データの消失による、損害および逸失利益などに関し、当社では一切そ の責任を負いかねますのでご了承ください。
- ●本製品で撮影された画像の質は、通常のフィルム式カメラの写真の質とは異 なります。

#### 電波障害自主規制について

この装置は、情報処理装置等電波障害自主規制協議会(VCCI)の基準に基 づくクラスB 情報技術装置です。この装置は、家庭環境で使用することを目 的としていますが、この装置がラジオやテレビジョン受信機に近接して使用 されると、受信障害を引き起こすことがあります。

取扱説明書に従って正しい取り扱いをしてください。

飛行機内では、離発着時のご使用をお避けください。

本製品の接続の際、当製品指定のケーブルを使用しない場合、VCCI基準の 限界値を超えることが考えられます。必ず、付属のケーブルをご使用くださ い。

### 商標について

Windowsは米国Microsoft Corporationの登録商標です。 MacintoshおよびAppleは米国アップルコンピュータ社の登録商標です。 xD-ピクチャーカード™は商標です。

その他本説明書に記載されているすべてのブランド名または商品名は、それ らの所有者の商標または登録商標です。

### カメラファイルシステム規格について

カメラファイルシステム規格とは、電子情報技術産業協会(JEITA)で制定 された規格「Design rule for Camera File system/DCF」です。

資

# 仕様

# ●カメラ

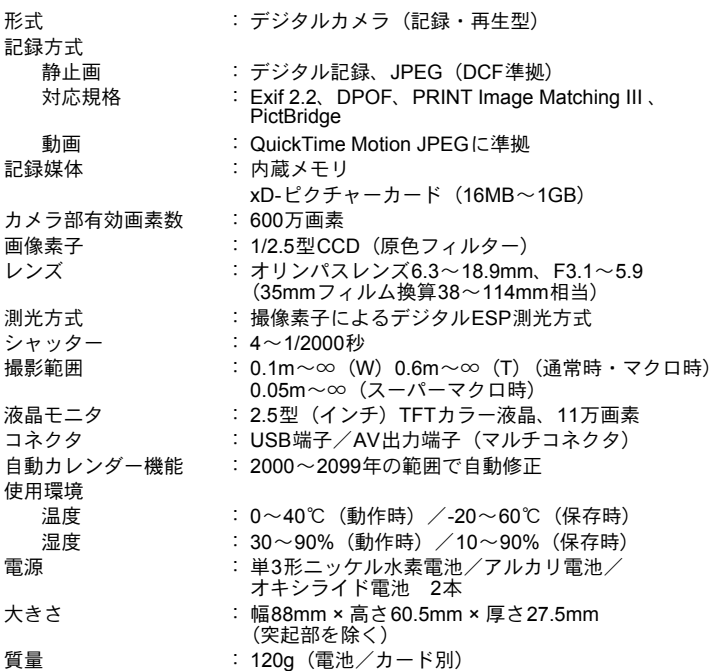

# ●充電器 NC-TDR02

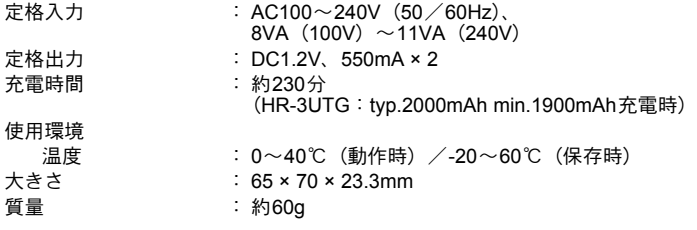
# 各部の名前

カメラ

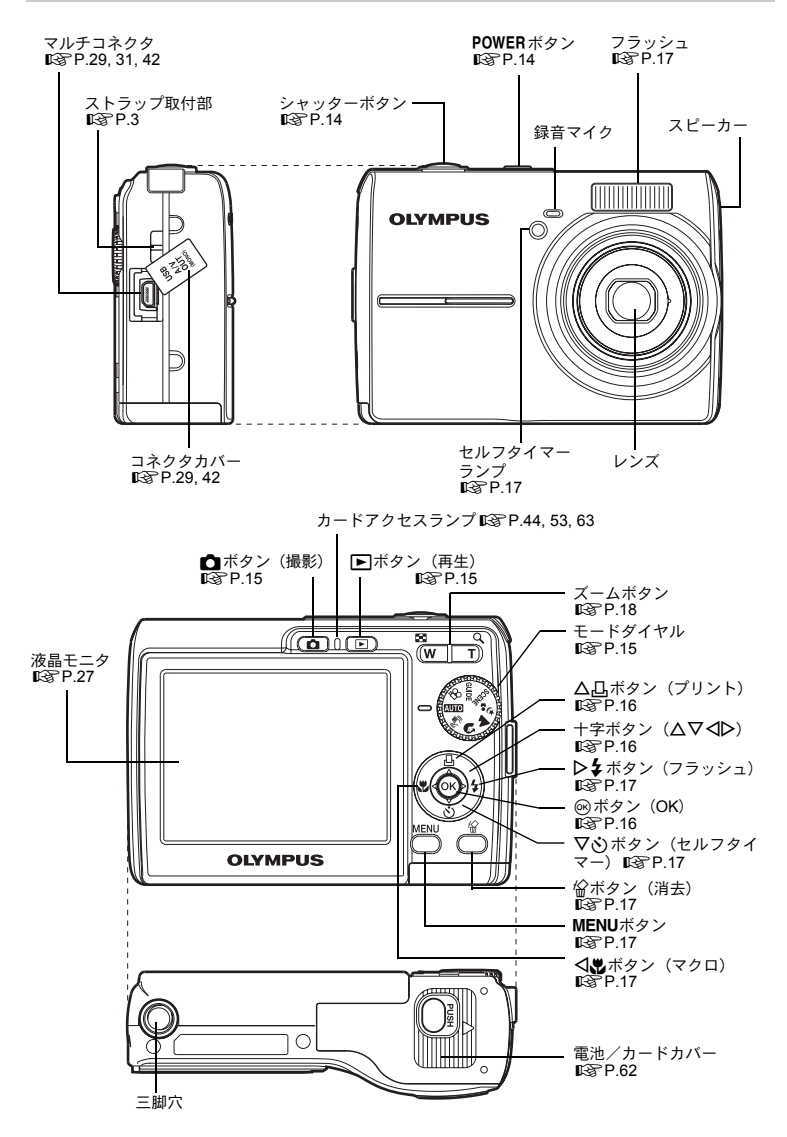

資 料

#### 液晶モニタの表示

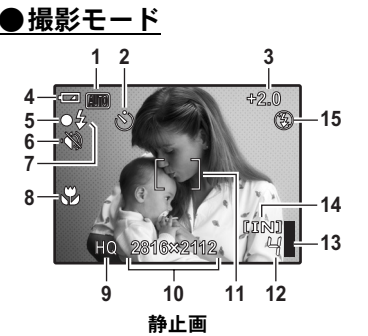

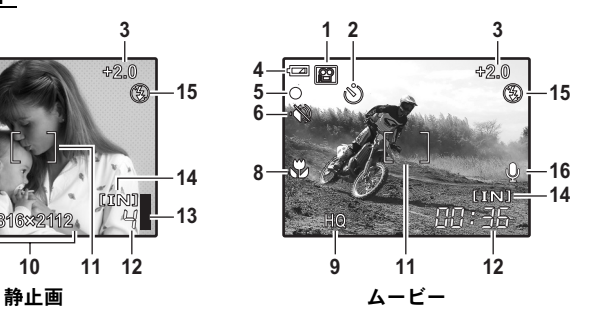

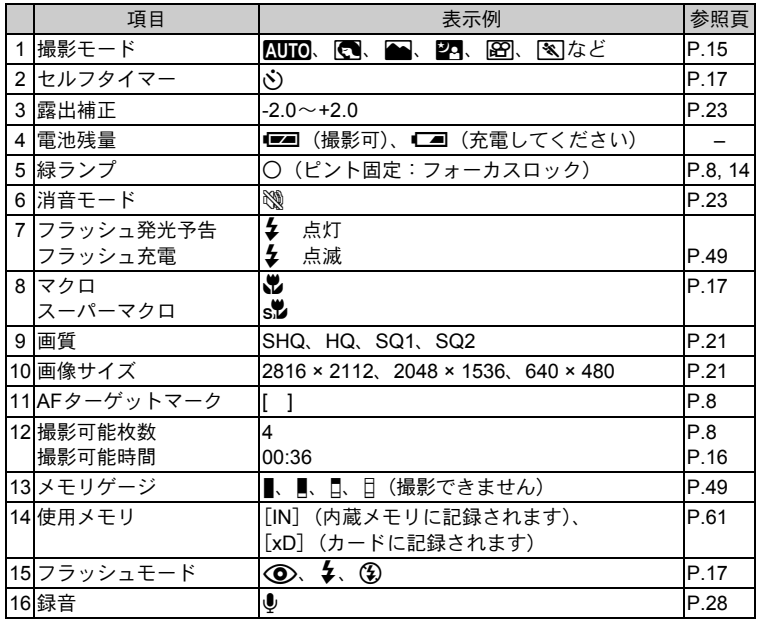

資 料

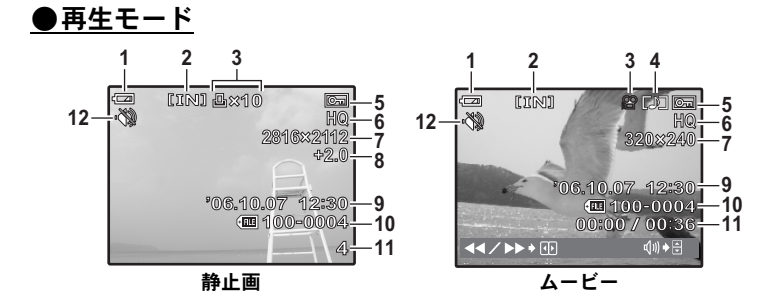

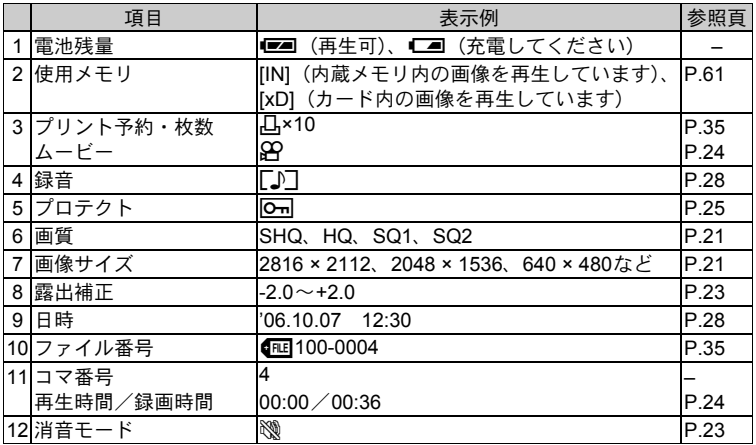

資 料

# 索引

#### 英数/記号

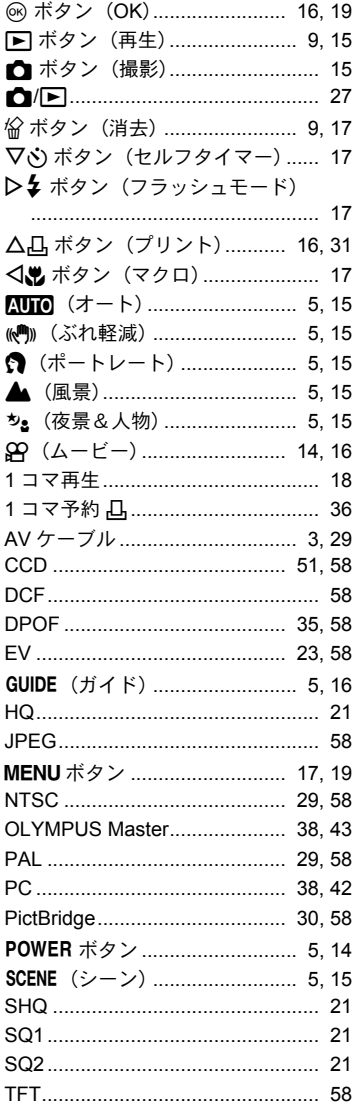

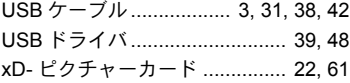

#### あ行

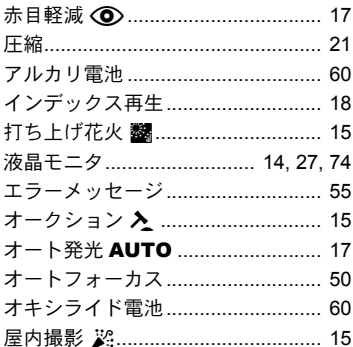

#### か行

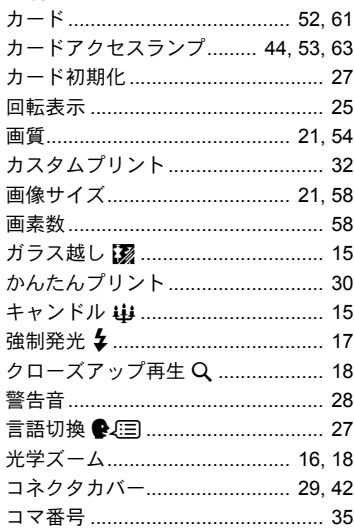

## さ行

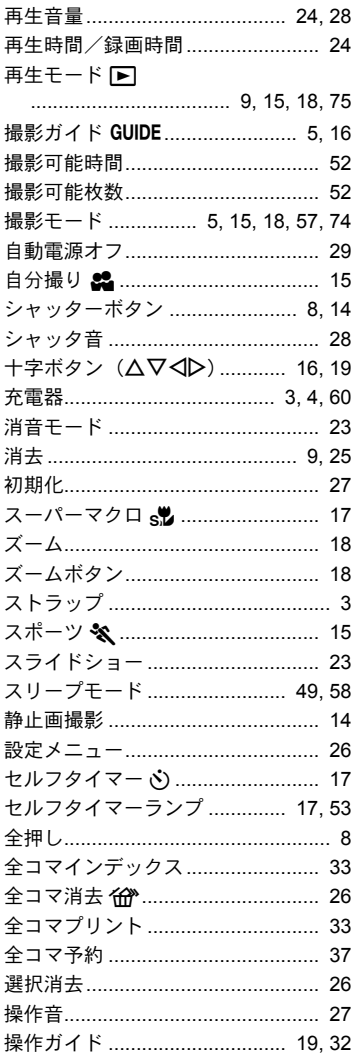

## た行

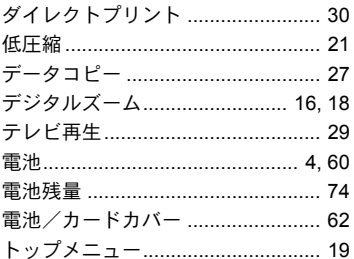

# な行

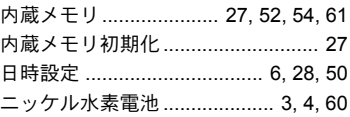

## は行

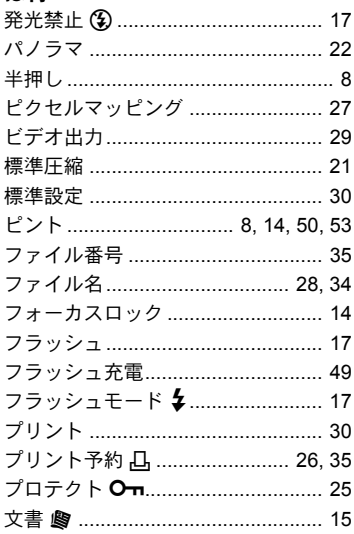

## ま行

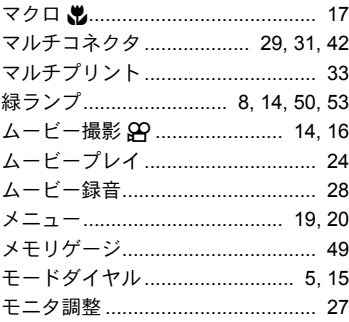

#### や行

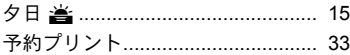

## ら行

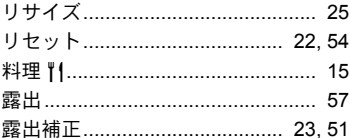

# **OLYMPUS**

#### オリンパス イメージング株式会社

#### 〒163-0914 東京都新宿区西新宿2の3の1 新宿モノリス

#### ▶ ホームページによる情報提供について

製品仕様、パソコンとの接続、OS対応の状況、Q&A等の各種情報を当社ホー ムページで提供しております。 オリンパスホームページ http://www.olympus.co.jp/ から「お客様サポー ト」のページをご参照ください。

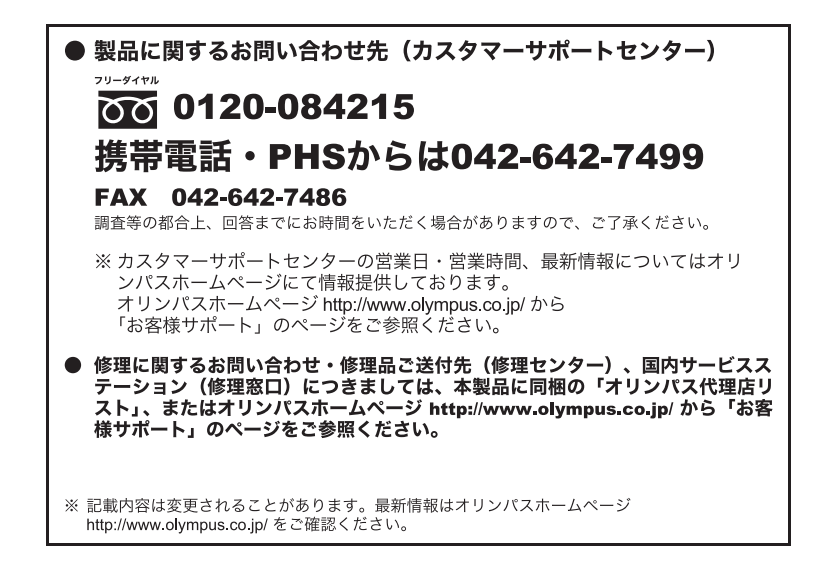